# SIEMENS

# SIDA PC-MX2

# Installationsanleitung

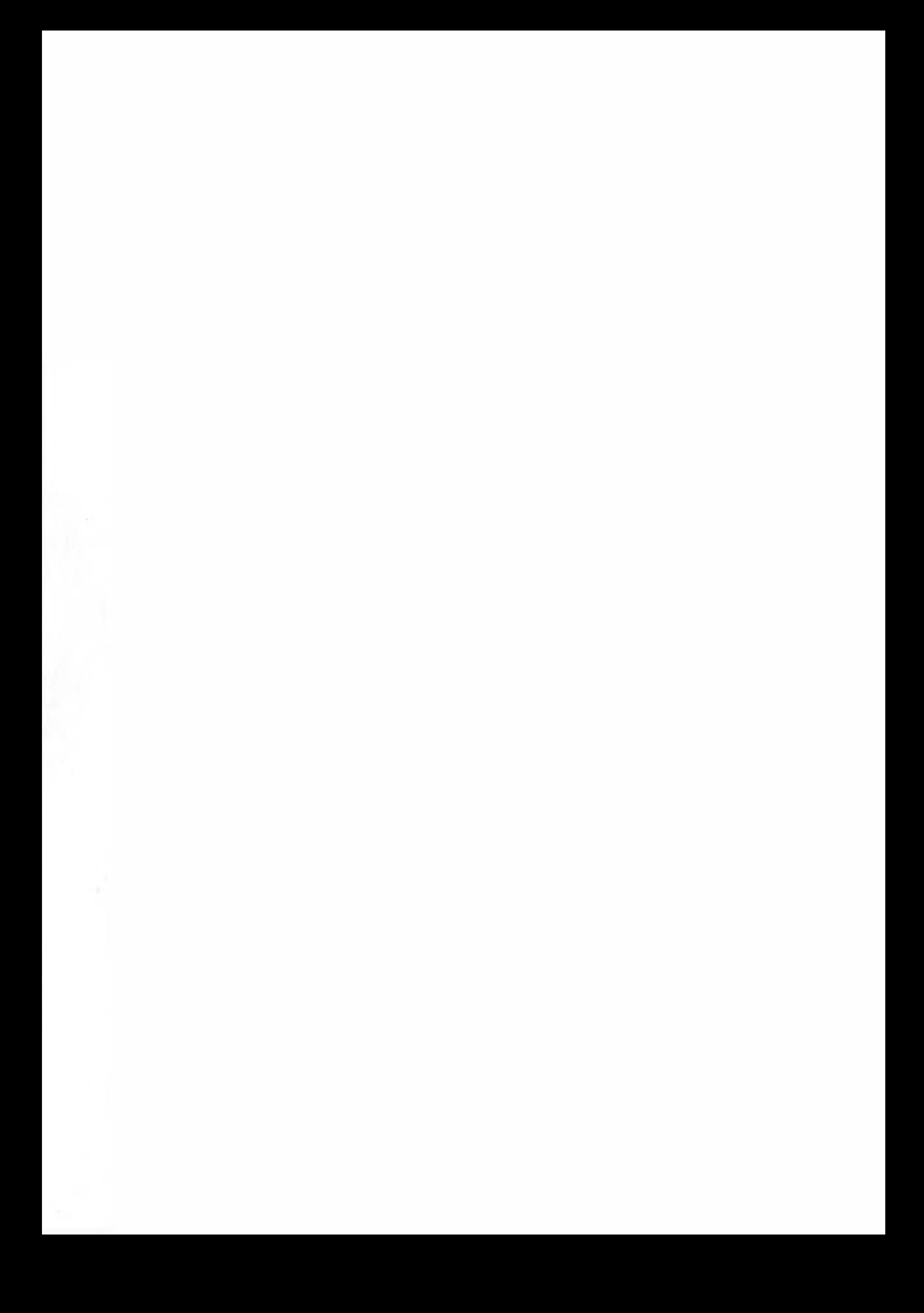

# SIDA PC-MX2

# Installationsanleitung

Ausgabe März 1986 (SINIX V2.0)

# INHALTSVERZEICHNIS \*\*\*\*##\*\*#\*#\*\*\*##\*##\*\*\*\*####\*#\*\*\*\*\*\*

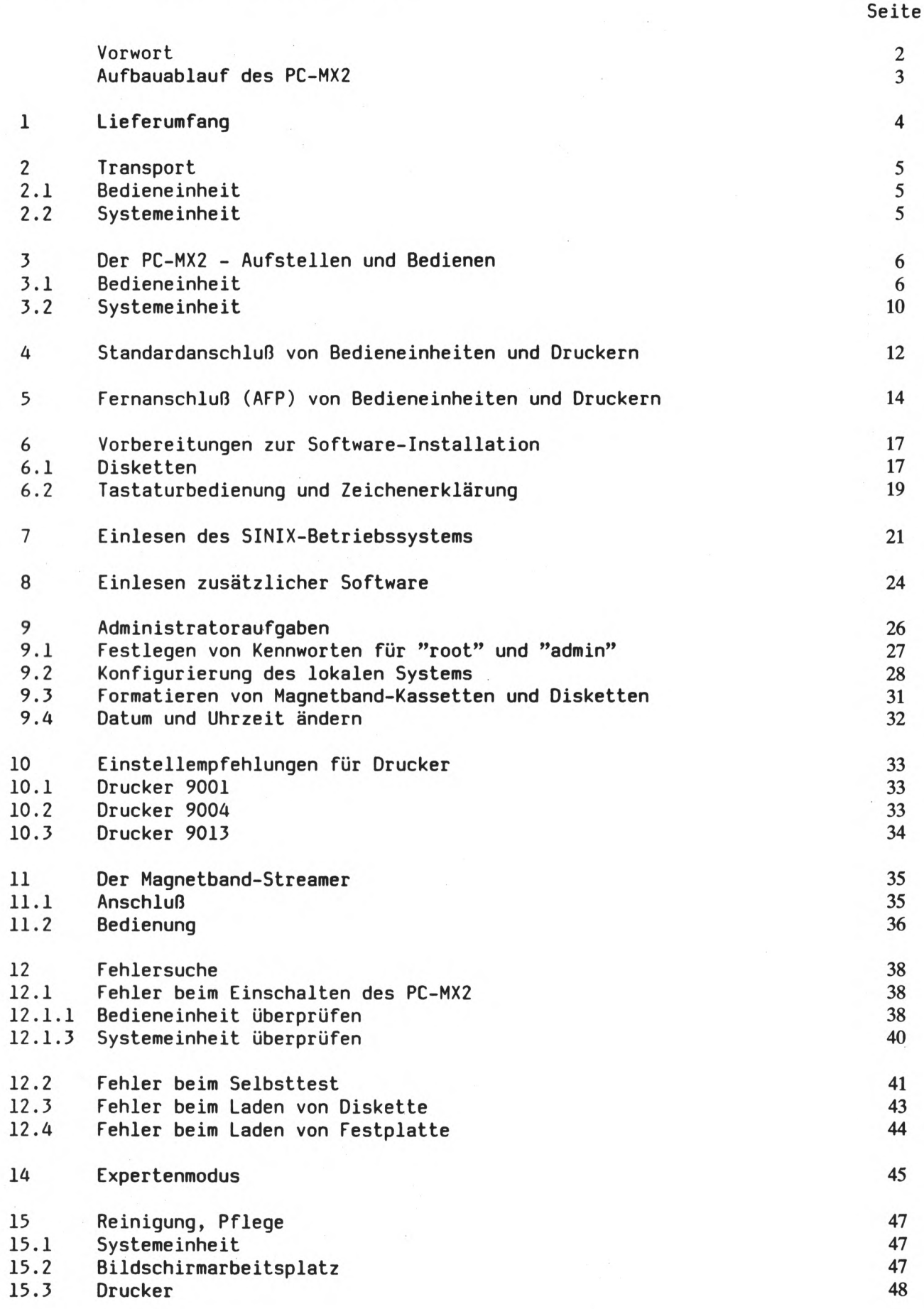

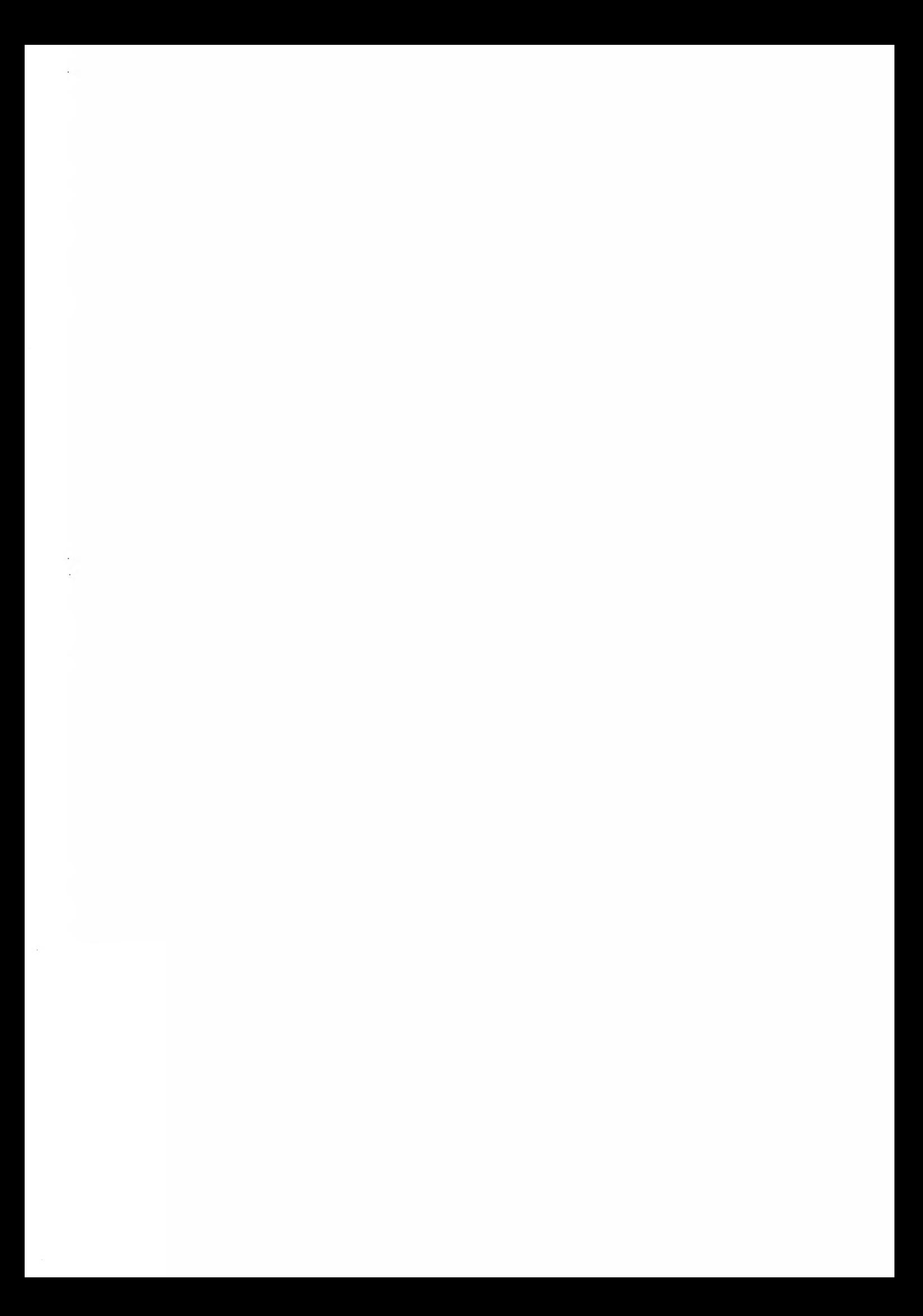

#### FTZ-Bescheinigung

Hiermit wird bescheinigt, daß vorliegendes Gerät in Übereinstimmung mit der Amtsblattverfügung Nr. 1046/84 funk-entstört ist. Der Deutschen Bundespost wurde das Inverkehrbringen dieses Gerätes angezeigt und die Berechtigung zur Überpüfung der Serie auf Einhaltung der Bestimmungen eingeräumt.

# A C H T U N G !

#### Wichtige Änderungen gegenüber PC-MX !

der Systemeinheit sofort abgeschaltet !

1. Der Wippschalter an der Vorderseite der Systemeinheit (Bild 3.6) hat folgende Funktion: - oben gedrückt : Betriebsstellung (Netzversorgung ein) - unten gedrückt: Netzversorgung aus ( NOT-AUS !!!) In dieser Stellung wird die Spannungsversorgung

Zum Ausschalten deshalb immer den Bedienschalter der Konsole verwenden, da sonst das Dateisystem beim Wiederanlauf des Systems in einem Undefinierten Zustand vorgefunden wird. Datenverlust könnte die Folge sein!!

2. Disketten mit Filesystem (siehe mount-Kommando SINIX Buch 1) sind zwischen PC-MX und PC-MX2 nicht kompatibel. Außerdem ergeben sich durch verschiedene Formatierungsarten auf PC-MX und PC-MX2 beim Austausch von Disketten erhebliche Unterschiede in den Zugriffszeiten. Beachten Sie bitte dazu Kapitel 9.3.

ı

In dieser SIDA-Anweisung sind die zur Installation des Arbeitsplatz-Computers PC-MX2 notwendigen Arbeiten beschrieben. **TELEM** 

Eine schnelle Installation setzt voraus, daß die Vorarbeiten entsprechend der TRANSDATA Systeminstallation (Best.-Nr U1215-J-Z76-2) Punkte 2, 3 und A ausgeführt wurden:

- der Aufstellungsort ist entsprechend vorbereitet

- geeignete Möbel zum Aufstellen der Geräte sind vorhanden

- Leitungen für Datenübertragung und Netzanschluß sind installiert

- die Umweltbedingungen sind überprüft (Klima, Störstrahlung)

Nachdem Sie Ihren Arbeitsplatz-Computer PC-MX2 in Betrieb genommen haben, schicken Sie bitte die Produktbegleitkarte an die Siemens-Niederlassung, die Sie betreut.

Unsere Wartungsabteilung wird dann Ihren Arbeitsplatz-Computer für den Service-Fall registrieren.

Aufbauablauf \*\*\*\*\*\*\*\*\*\*\*\*\*

Führen Sie nur die für Ihren PC notwendigen Schritte aus.

- Auspacken der gelieferten Teile. (Verpackung möglichst aufbewahren)

- Aufstellen der Bedieneinheiten (siehe Kapitel 3.1, 4, 5)

- Aufstellen der Systemeinheit (siehe Kapitel 3.2)

- Anschluß der Konsole an die Systemeinheit (siehe Kapitel 4)

- Falls Sie weitere Bedieneinheiten haben: Schließen Sie die Bedieneinheiten an (siehe Kapitel 4, 5)

- Falls Sie Drucker haben: Schließen Sie die Drucker an (siehe Kapitel 4, 5 und 10)

- Falls Sie einen Magnetband-Streamer haben: Schließen Sie ihn jetzt an (siehe Kapitel 11)

- Falls Sie einen DUE-Anschluß haben: Schließen Sie ihn an (siehe Zusatzhandbuch)

- Laden Sie die Systemsoftware

- Falls Sie zusätzliche Software haben: Laden Sie sie jetzt (siehe Kapitel 8)

- Falls Sie TRANSIN-Software haben: Stellen Sie die Leitungsparameter ein (siehe Zusatzhandbuch)

- Konfigurieren Sie Ihr System

1 Lieferumfang \*\*\*\*\*\*\*\*\*\*\*\*\*\*\*\*

Der Ihnen gelieferte PC wurde entsprechend der von Ihnen bestellten Lieferkombination zusammengestellt, auf Vollständigkeit überprüft und systemgetestet.

Der PC besteht aus:

- Einer Systemeinheit, ausgerüstet mit den bestellten Zusätzen und der Netzleitung
- Einer bis sechs Bildschirmeinheit(en), bestehend aus: Bildschirmsteuerung, Monitor, Netzleitung und Datenleitung 5m
- Einer bis sechs Tastaturen
- Den eventuell bestellten Anschlußeinheiten für Entfernungen größer als 5m zwischen Systemeinheit und Peripherie
- Den eventuell bestellten Zusatzprodukten
- Der bestellten Software mit den Manualen und eventuell zugehörigen Tastaturmasken

#### 2 Transport des PC-MX2 ■it\*\*\*\*\*#\*\*####\*#######\*####\*\*

Alle Teile einzeln transportieren. Außerdem sollte eine zweite Person helfen. (Türen, Treppen)

# 2.1 Bildschirm

Den Bildschirm nur in der Originalverpackung transportieren. Er ist wegen der Implosionsgefahr der Bildröhre gegen mechanische Einwirkungen zu schützen.

#### 2.2 Systemeinheit

Die Systemeinheit darf auf keinen Fall an der hinteren Abdeckung festgehalten werden, da diese nach hinten wegklappt (Schnappverschlüsse). Am besten tragen Sie die Systemeinheit mit der Vorderseite zu Ihnen gerichtet (vorne ist das Gerät schwerer).

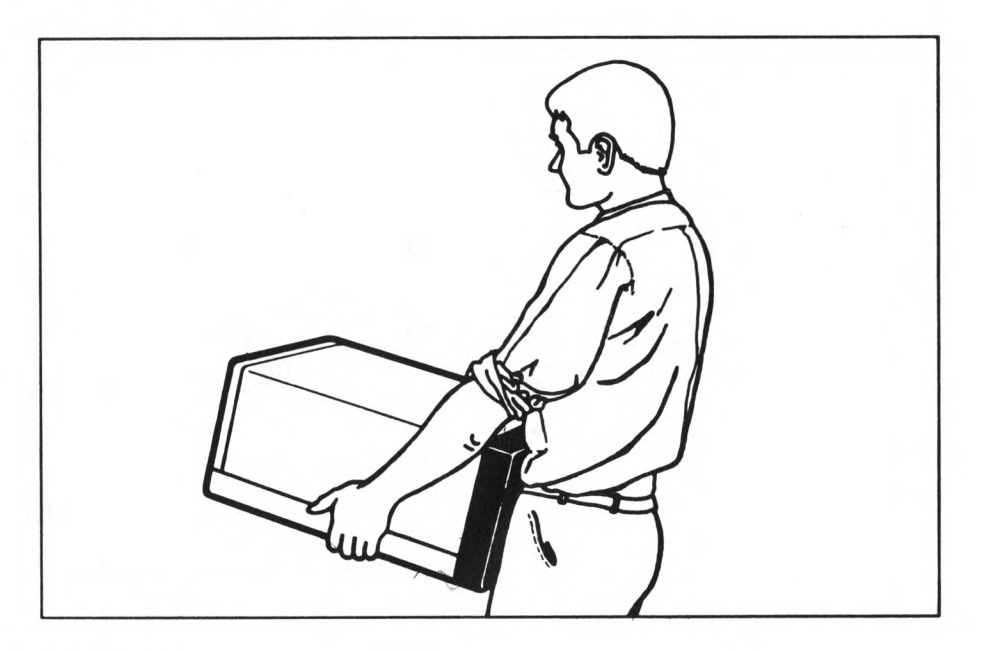

**Bild 2.1** 

Hinweis:

Bewahren Sie bitte die Verpackung auf, wenn Sie die einzelnen Teile auspacken. Sie benötigen sie für einen späteren Standortwechsel.

- Montieren Sie zunächst den Monitor:
	- Setzen Sie den Monitor auf die Halterung der Steuereinheit,
	- Drehen Sie ihn nach links oder rechts, bis er hörbar einrastet.

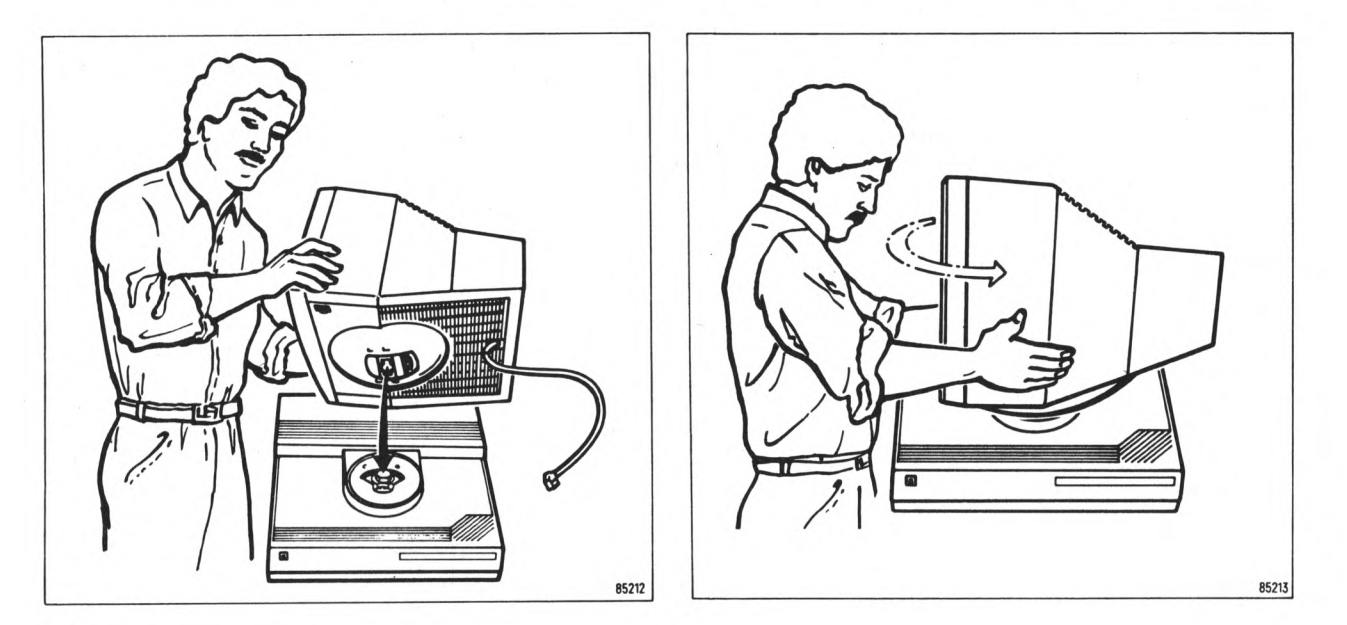

Bild 3.2

Der Monitor ist richtig montiert, wenn er sich nach beiden Seiten um etwa 60 Grad drehen läßt.

- Legen Sie die Tastatur vor die Bildschirmeinheit.
- Stecken Sie jetzt das Monitor-Kabel in die mit 'Monitor' bezeichnete Buchse auf der Rückseite der Steuereinheit.

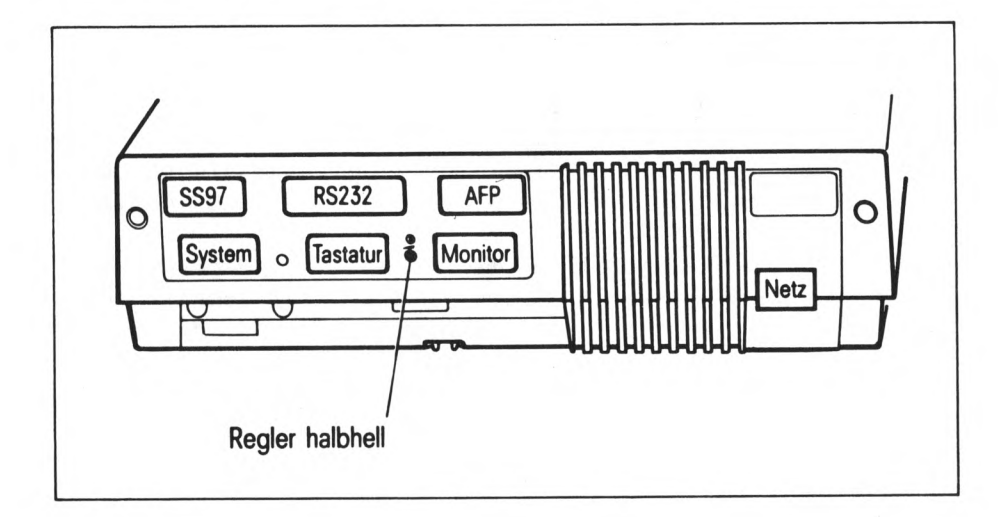

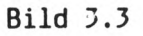

3 Der PC-MX2 - Aufstellen und Bedienen \*##\*\*\*\*\*\*\*\*##\*\*#\*\*\*\*\*#\*##\*##\*\*####\*\*\*\*\*\*

5XM-34 aeb ----------

Haben Sie die Vorschriften der Installationsanweisung beachtet?

3.1 Bedieneinheit

# Aufstellen

Sie können sich die Arbeit mit Ihrem PC erleichtern, wenn Sie von Anfang an einen ergonomisch günstigen Standplatz auswählen.

Bitte beachten Sie dabei folgendes:

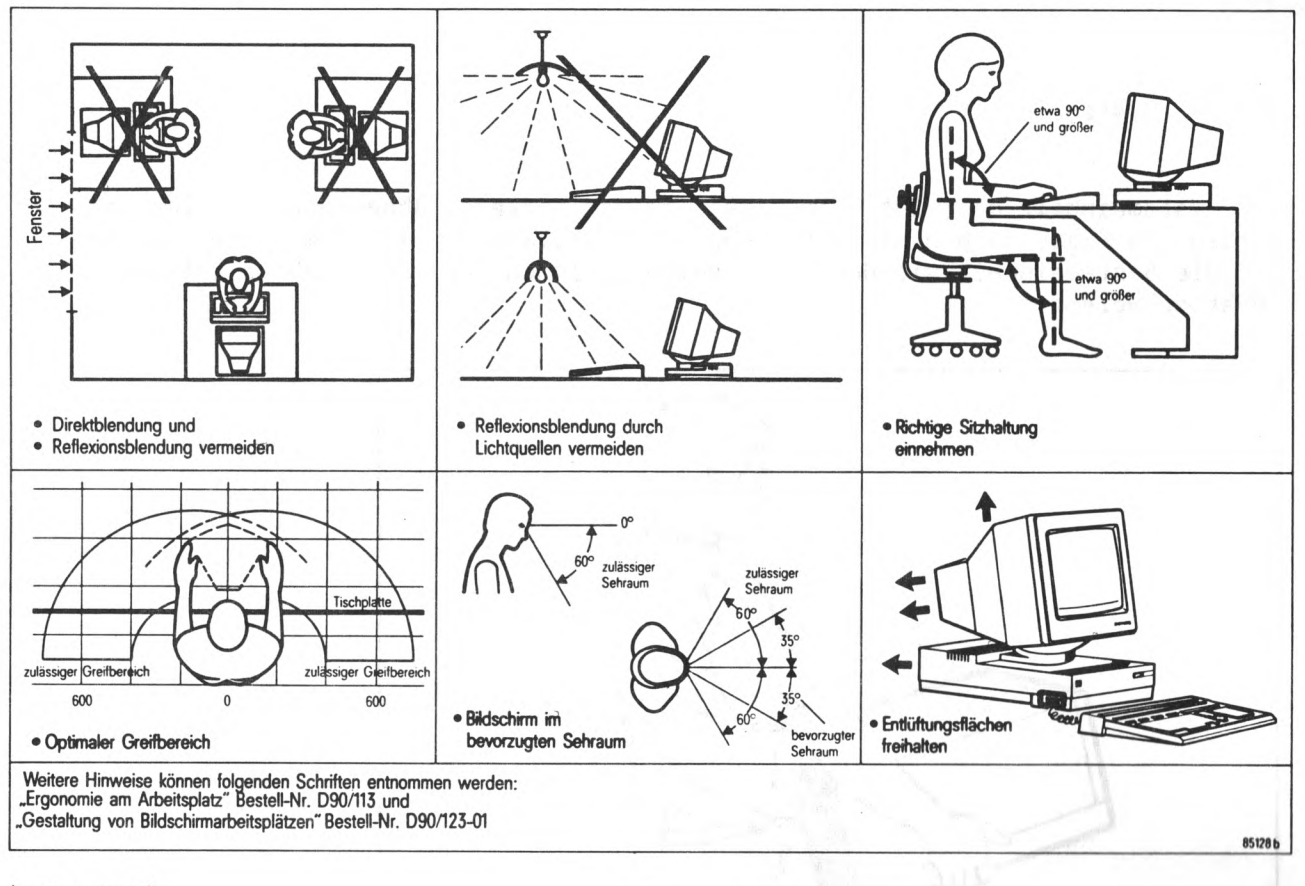

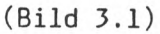

V bize

- Stecken Sie das Kabel der Tastatur ebenfalls in den dafür vorgesehenen Steckplatz.
- Schalten Sie die Bedieneinheit aus. Kippen Sie dazu den Netzschalter an der linken Gehäuseseite nach hinten (auf 0).
- Stecken Sie jetzt das Netzkabel erst an der Bedieneinheit und dann am Netz ein. Wichtig:

Systemeinheit, Konsole und Magnetband-Streamer müssen in derselben Mehrfachsteckdose des Netzes angesteckt werden.

Um den Monitor wieder zu demontieren gehen Sie folgendermaßen vor:

- Schalten Sie die Bedieneinheit aus und lösen Sie die Sicherungsschraube des Steckers. Jetzt können Sie die Verbindung abstecken.
- Kippen Sie den Monitor so weit wie möglich nach vorne.
- Drücken Sie an der Unterseite des Monitors die Lasche am Drehgelenk ein und drehen Sie ihn, bis er quer zu Ihnen steht.
- In dieser Position läßt er sich abnehmen.

#### Bedienung

Die Funktion der Tastatur ist im Abschnitt 6.2 erklärt. Sie finden an der Bedieneinheit einen Netzschalter, einen Helligkeitsregler (siehe Bild 3.4) sowie einen Regler für Halbhell an der Rückseite (Bild 3.3).

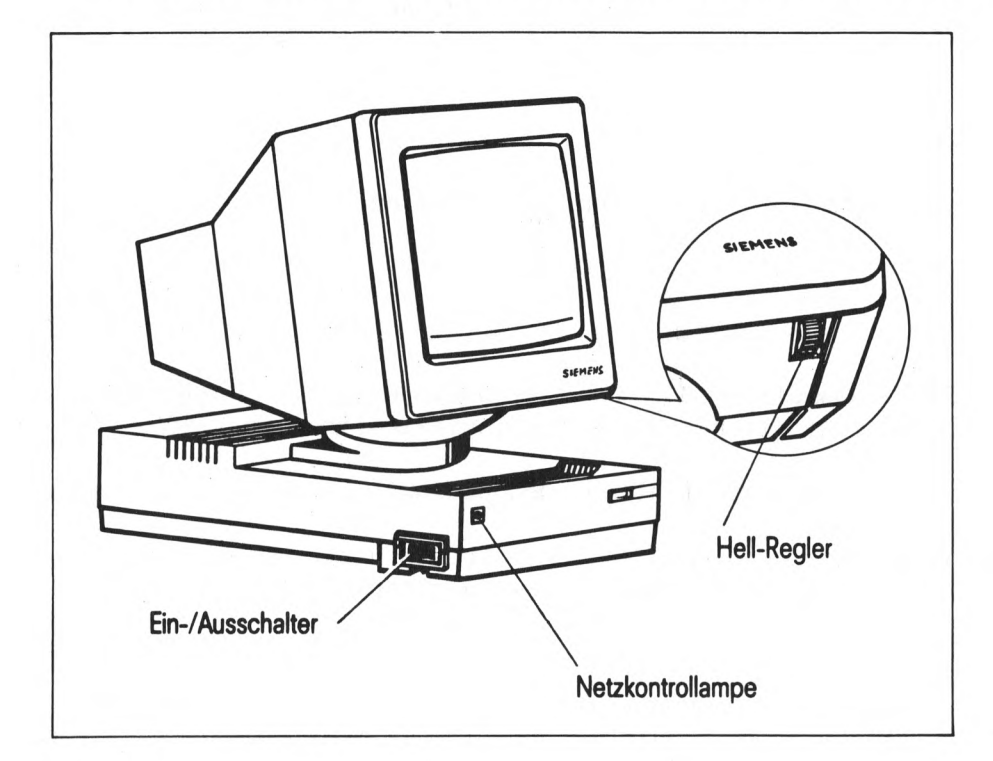

**Bild 3.4** 

Die Bedieneinheit ist eingeschaltet, wenn der Netzschalter nach vorne gekippt ist (Stellung I). Mit dem Netzschalter des ersten Sinix-Arbeitsplatzes (der Konsole) wird auch die Systemeinheit eingeschaltet und das Betriebssystem geladen.

Um die Helligkeit des Monitors zu erhöhen, drehen Sie bitte den Regler nach vorne. Beachten Sie aber, daß der Monitor automatisch dunkelgesteuert wird, wenn mehr als 10 Minuten keine Ein- oder Ausgabe erfolgt. In diesem Fall brauchen Sie nur irgendeine Taste zu betätigen, um den Monitor wieder einzuschalten. Dieses Zeichen wird nicht als Eingabe gewertet.

Einige Ausgaben erscheinen am Monitor halbhell. Die Helligkeit solcher Ausgaben kann gesondert eingestellt werden. Dazu dient der Regler an der Rückseite der Bedieneinheit, der mit einem kleinen Schraubendreher verstellt werden kann. Sinnvollerweise beschaffen Sie sich zunächst eine Ausgabe, die halbhelle Zeichen enthält. Dazu können Sie z.B. das 'service'-Menue aufrufen (siehe auch Kapitel 12.7) und mit <s> <b> <CR> den Bildschirmtest wählen. Jetzt können Sie die halbhellen Zeichen gesondert in ihrer Helligkeit verstellen.

# Aufstellen

sulpeS mente elwos (0.0

Stellen Sie die Systemeinheit in Griffnähe der ersten Bedieneinheit (Konsole) auf. Nur von dieser Konsole aus ist das Ein- und Ausschalten der Systemeinheit möglich.

Beachten Sie außerdem folgende Punkte:

- Der Lufteintritt an der Vorderseite darf nicht verdeckt sein.
- Die Warmluft muß an der Rückseite ungehindert austreten können.
- Das Diskettenlaufwerk muß zugänglich sein.
- Falls Sie die Systemeinheit in Büromöbel einbauen wollen, muß sie von oben und hinten zugänglich sein (siehe Installationsdatenblatt).
- Stellen Sie die Systemeinheit nicht auf den Boden.

Jetzt können Sie die Transportsicherung aus dem Diskettenlaufwerk entnehmen. Bewahren Sie sie auf; bei einem späteren Transport der Systemeinheit wird sie benötigt (Bild 3.5).

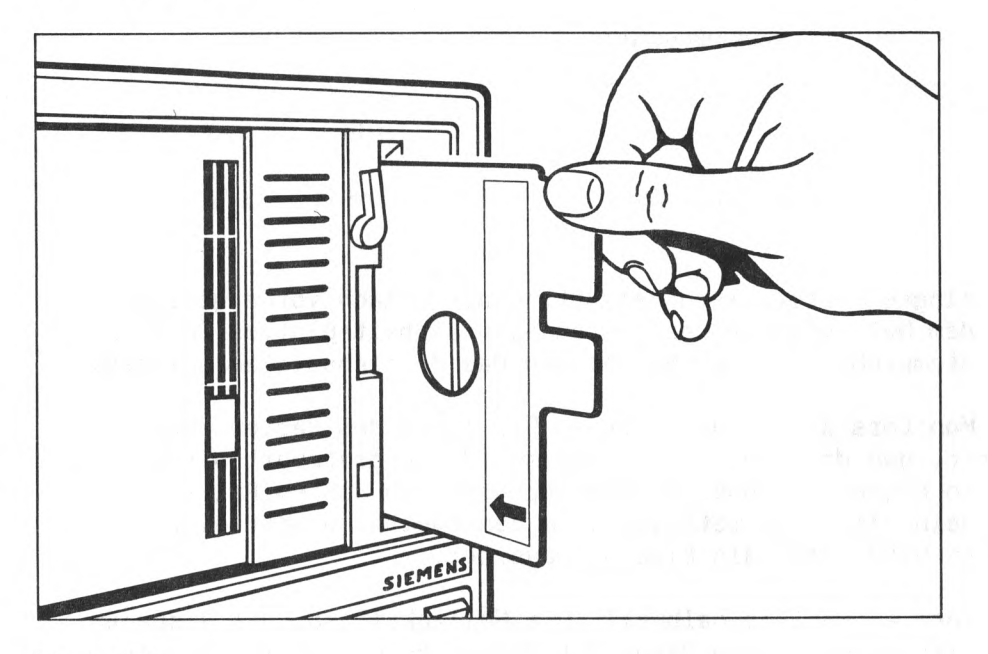

Bild 3.5

Nun können Sie das Netzkabel zuerst an der Systemeinheit und dann am Netz anstecken. Denken Sie daran, daß Systemeinheit, Konsole und Magnetband-Streamer an derselben Mehrfachsteckdose angeschlossen werden müssen.

#### Bedienung

An der Systemeinheit befinden sich folgende Bedienelemente (Bild 3.6):

- Der Netzschalter, der während des normalen Betriebes grundsätzlich eingeschaltet (d.h. nach oben gekippt) ist.
- Der Rücksetzknopf, der nur bei Fehlerfällen (siehe Kapitel 12) mit einem kleinen Schraubenzieher o.ä. gedrückt wird.
- Der Monitorknopf, den Sie grundsätzlich nicht betätigen sollten, da er nur für Servicezwecke vorgesehen ist. Falls Sie ihn aus Versehen doch einmal drücken, schalten Sie das System am besten ganz ab und nach dreißig Sekunden wieder ein.
- Das Diskettenlaufwerk mit dem Verriegelungshebel, es ist im Kapitel 6.1 ausführlich beschrieben.

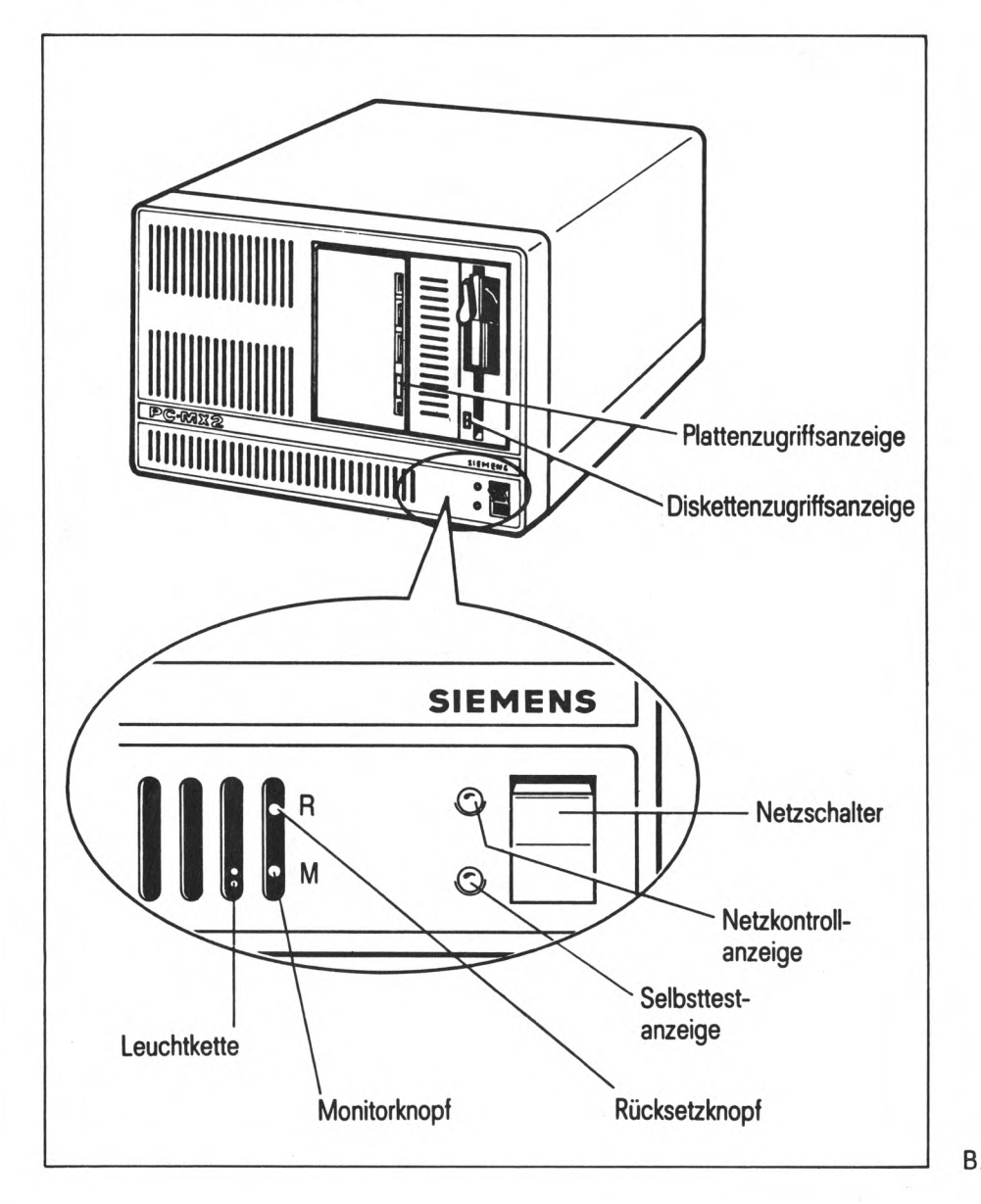

#### 4 Standard-Anschluß von Bedieneinheiten und Druckern über Schnittstelle 97 bis 60 Meter fc#\*\*\*\*\*\*\*\*\*\*\*\*\*\*\*\*\*\*##\*#\*\*\*\*\*#\*\*##\*##\*\*###\*##\*#\*\*#\*\*\*#

Verlegen Sie die Verbindungsleitungen so, daß bei jedem Gerät eine Schleife von ca. 50 cm bleibt. Dadurch kann eine Belastung der Steckanschlüsse vermieden werden.

- Öffnen Sie zunächst die Abdeckplatte an der Rückseite der Systemeinheit. Drücken Sie dazu die Verschlußfedern hinter der Unterkante der Abdeckplatte nach oben. Ziehen Sie jetzt die Abdeckplatte von der Systemeinheit weg. Nun können Sie die Abdeckplatte nach oben abheben.

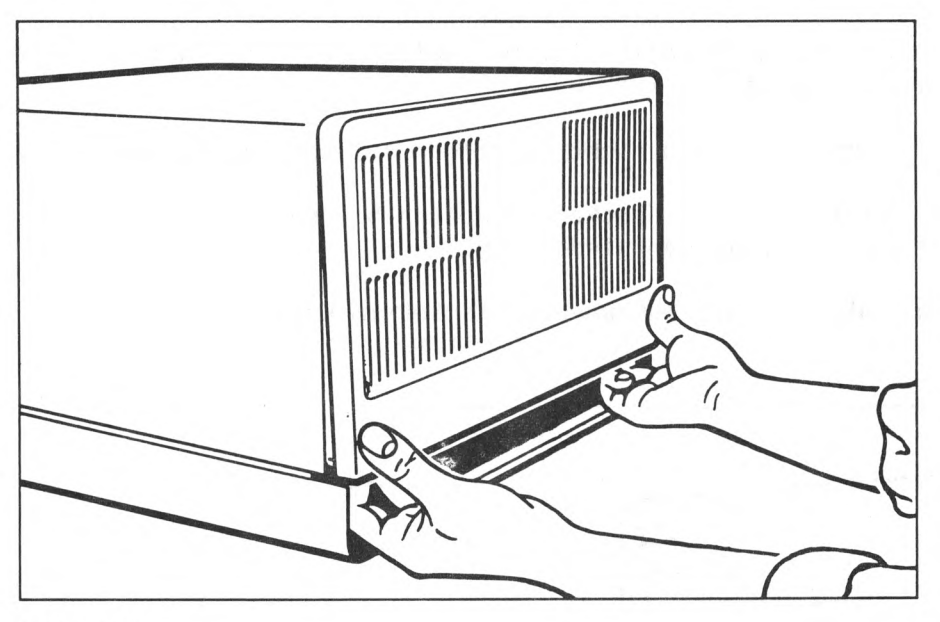

**Bild 4.1** 

- Sie können jetzt mit dem Herstellen der Anschlüsse beginnen

- Grundsätzlich gilt: Die erste Bedieneinheit (Konsole) muß immer über ein 5m-Kabel an die im Bild 5.1 bezeichnete Schnittstelle 97 angeschlossen werden. Außerdem muß die Konsole in derselben Mehrfachsteckdose wie die Systemeinheit und der Magnetband-streamer angesteckt werden. Alle Komponenten, die über die Schnittstelle 97 (geschirmte Leitungen) angeschlossen sind, müssen an demselben Netzverteiler angeschlossen werden.

- Gehen Sie nun für alle Bedieneinheiten und Drucker wie folgt vor:
	- Die Systemeinheit muß abgeschaltet sein; ebenso die Bedieneinheiten und die Drucker.

- Stecken Sie die Verbindungsleitung an der Bedieneinheit(siehe Bild 4.2) bzw. am Drucker (siehe Betriebsanleitung des jeweiligen Druckers) ein und sichern Sie den Stecker mit der Rändelschraube.

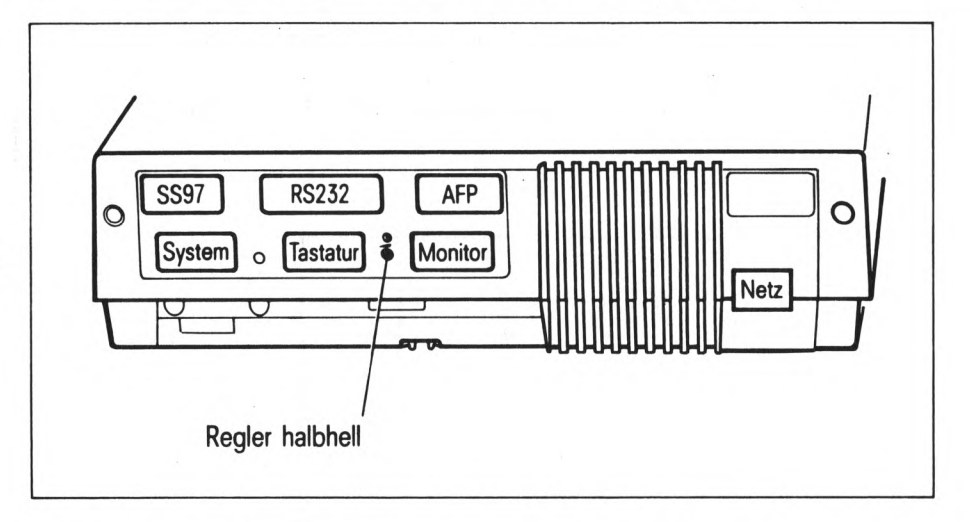

# Bild 4.2

- Jetzt müssen Sie das Kabel noch an der Systemeinheit anstecken. Dabei ist es Ihnen (außer bei der Konsole; siehe oben) freigestellt, welche der vorhandenen Schnittstellen 97 Sie verwenden. Achtung: Falls Sie Fernanschlüsse (AFP-) verwenden wollen, bleiben die entsprechenden Schnittstelle 97-Anschlüsse frei. (siehe Kapitel 5)

Beachten Sie bitte auch die Einstellempfehlungen für die verschiedenen Drucker im Kapitel 10 !

Die angeschlossenen Geräte werden dann - mit Ausnahme der Tastaturbelegung der Konsole, die während der Installation des Betriebssystems festgelegt wird unter der Kennung 'admin' konfiguriert. Diese Arbeiten sind unter Punkt 7 und 9.2 ausführlich beschrieben.

Wenn Sie keine Fernanschlüsse einrichten wollen, schließen Sie bitte die Abdeckung an der Rückseite der Systemeinheit. Hängen Sie sie dazu oben ein und drücken Sie unten dagegen, bis die Verschlußfedern einrasten (Bild 4.3).

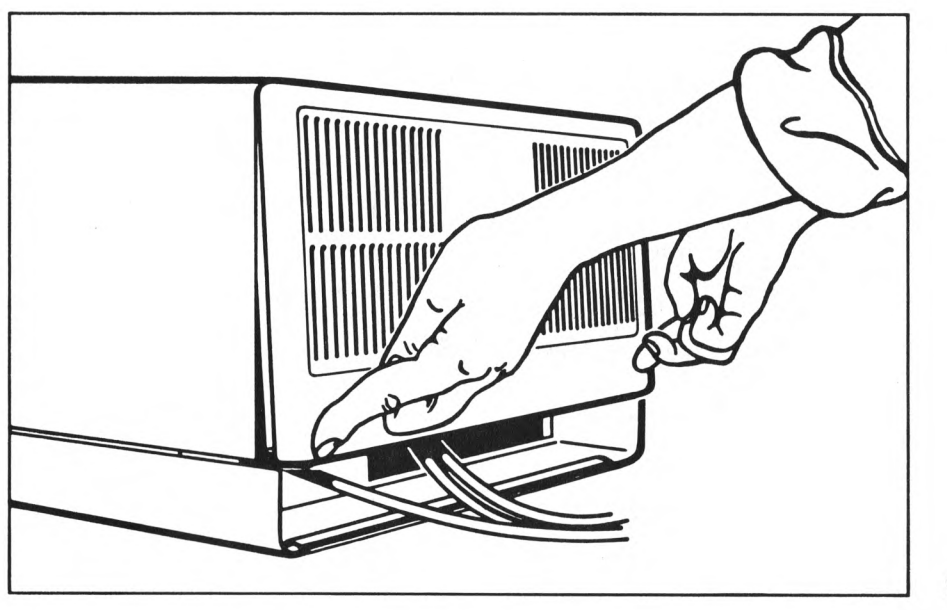

Bild 4.3

Ansonsten gehen Sie zum Kapitel 5.

Nun zum eigentlichen Anschluß:

-Sowohl Systemeinheit als auch Bedieneinheit und Drucker müssen ausgeschaltet sein.

-Jetzt können Sie die Verbindungsleitungen einstecken. Denken Sie auch daran, die Stecker zu sichern.

Beachten Sie bitte auch die Einsteil-Empfehlungen für die verschiedenen Drucker im Kapitel 10.

Schließen Sie nun die Abdeckung an der Rückseite der Systemeinheit. Hängen Sie sie dazu oben ein und drücken Sie unten dagegen, bis die Verschlußfedern einrasten.

Lesen Sie unbedingt das Kapitel 6 Vorbereitungen zur Software-Installation! Danach können Sie mit der Installation des SINIX-Betriebssystems beginnen (Kapitel 7).

 $\sim$   $\sim$ 

### 6.1 Disketten

Die Disketten werden zum Einrichten des Systems und zur Datensicherung benutzt.

Behandlung von Disketten:

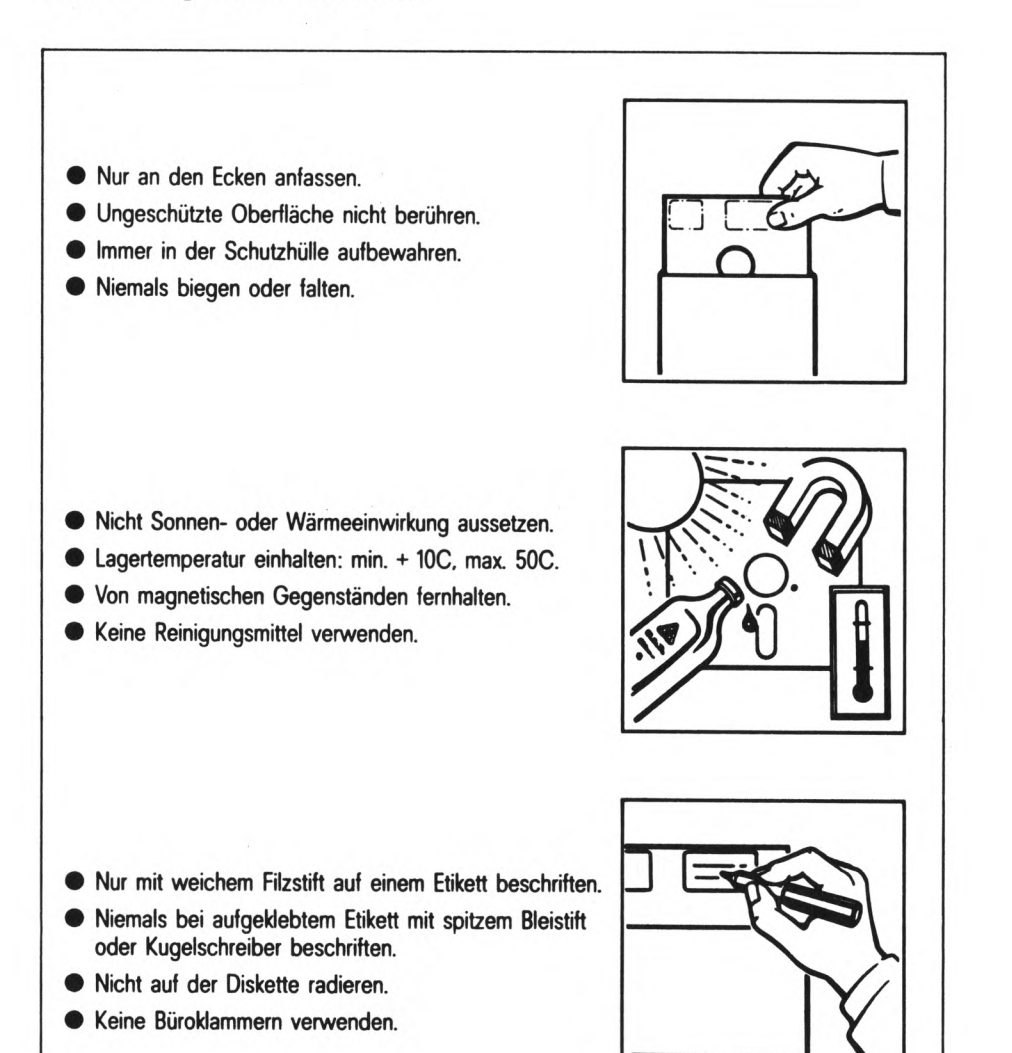

Bild 6.1

#### Mechanischer Schreibschutz

Eine Diskette ist schreibgeschützt, wenn die Schreibkerbe überklebt ist. Mit Ausnahme von SINIXO sind alle mitgelieferten Disketten gegen Überschreiben geschützt.

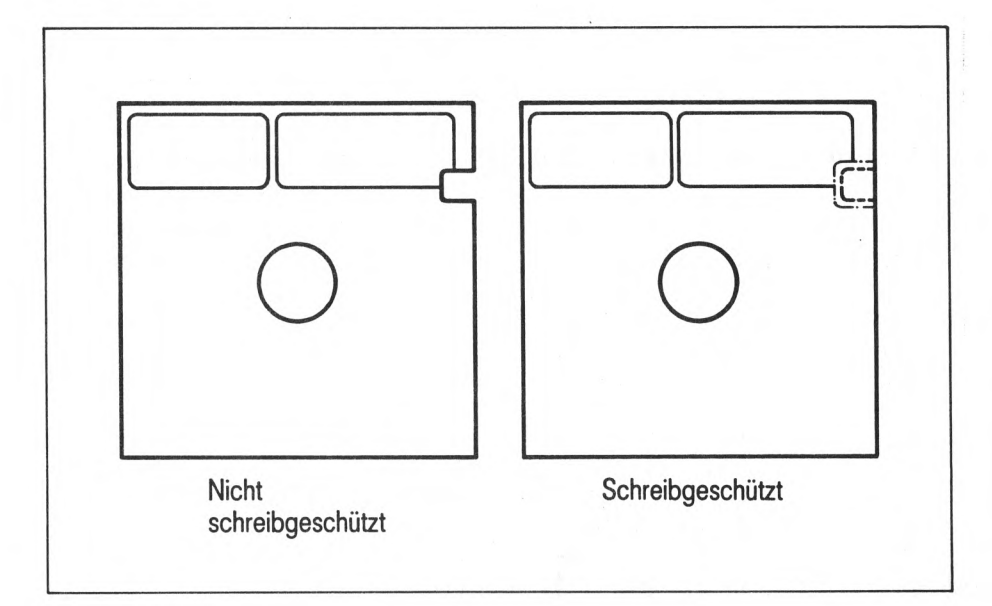

Bild 6.2

### Disketten einlegen

- Diskette (Etikett links oben, d.h. zum Verriegelungshebel hin gerichtet) bis zum Anschlag in das Diskettenlaufwerk einschieben.
- Laufwerk mit Verriegelungshebel schließen.

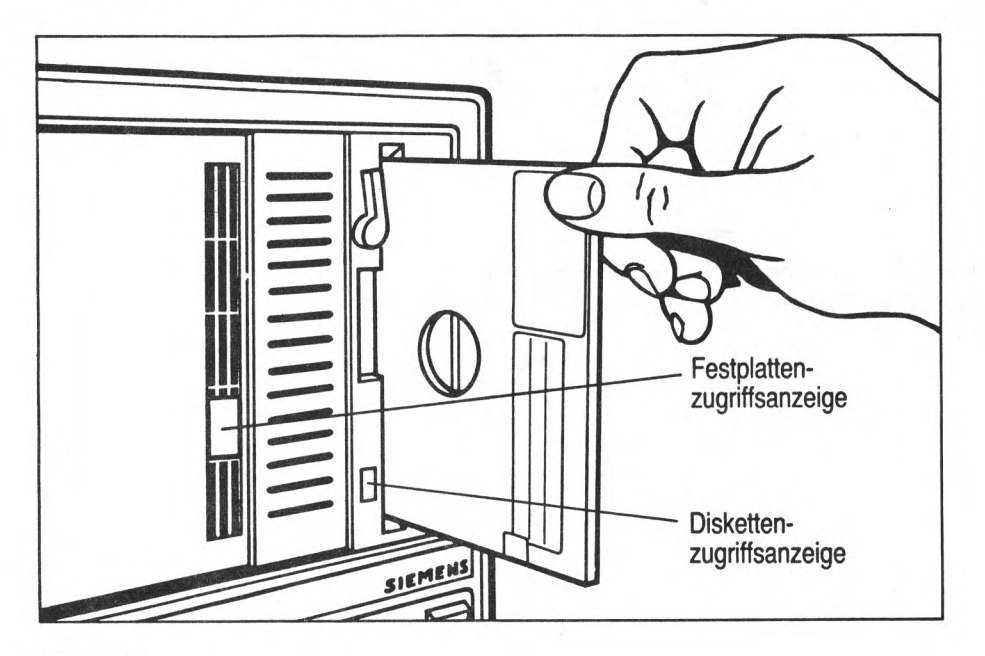

# Bild 6.3

ACHTUNG

Die Diskette darf nicht entnommen werden, solange die Zugriffsanzeige am Diskettenlaufwerk leuchtet (Bild 6.3).

#### Hinweis:

Grundsätzlich sind Disketten, die mit dem tar-Kommando (siehe dazu SINIX Buch 1) erstellt wurden, zwischen PC-MX und PC-MX2 kompatibel; d.h. sie können sowohl auf dem PC-MX als auch auf dem PC-MX2 verwendet werden. Disketten, die ein Filesystem enthalten ( mount-Kommando; SINIX Buch 1) können jedoch nicht ausgetauscht werden.

Wenn Sie neue Disketten beschreiben wollen, so ist es ratsam, sie auf dem PC zu formatieren, auf dem sie am häufigsten benutzt werden. Da die Anordnung der Sektoren in beiden Systemen verschieden ist, benötigen beide Systeme für Zugriffe auf fremdformatierten Disketten erheblich länger.

#### 6.2 Tastaturbedienung und Zeichenerklärung

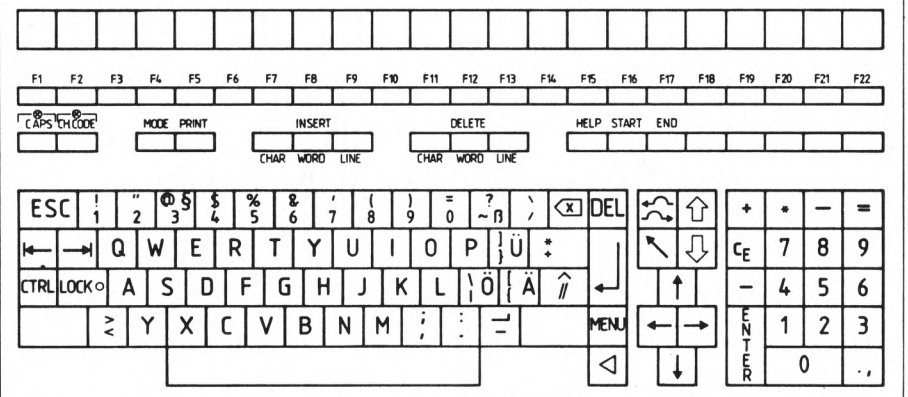

Die Tastatur ist in 3 Felder unterteilt: Schriftzeichen, Ziffernund Funktionstasten

#### Schriftzeichen

- Tasten für alphanumerische Zeichen, Interpunktionszeichen und Sonderzeichen
- Zwischenraumtaste (Langtaste SPACE, unterhalb der Zeichentasten)
- SHIFT- und LOCK-Taste
- SHIFT: Umschalttaste für die obere Ebene der doppelt belegten Tasten. LOCK: Umschalt-Feststelltaste (lösen mit SHIFT-Taste)

#### Hinweis

Die Tastatur arbeitet wie die einer elektrischen Schreibmaschine. Bei einmaliger Betätigung wird das Zeichen einmal erzeugt, bei Dauerbetätigung wird das Zeichen wiederholt geschrieben. Diese Wiederholfunktion kann vom Anwenderprogramm gesperrt werden.

#### Funktionstasten

Funktionstasten können, abhängig vom Anwenderprogramm, unterschiedliche Funktionen haben. Diese sind der jeweiligen Programmbeschreibung zu entnehmen. Den beschriebenen Tasten sind feste Funktionen zugeordnet:

- CAPS Bei nicht aktiver SHIFT- bzw. LOCK-Taste werden Buchstaben als Großbuchstaben erzeugt. Die Anzeige in der Taste leuchtet.
- E5C Mit einer oder mehreren Folgetasten wird ein Steuerzeichen bzw. eine Steuerzeichenfolge abgesetzt. Die Auswertung dieser Steuerzeichen ist anwendungsabhängig.
- CTRL Die Folgetaste bekommt eine Steuerzeichenfunktion. Die Auswertung ist anwendungsabhängig.
- x Das letzte eingegebene Zeichen wird gelöscht. (In bestimmten Systemzuständen wird diese Funktion nicht unterstützt). Die Eingabe wird beendet. (Es gibt jedoch Anwendungen, die diesen Eingabeabschluß nicht benötigen).
- CH Umschalten zwischen nationalem und internationalem Zeichenvorrat.
- CODE INT-Anzeige leuchtet bei eingeschaltetem internationalen Zeichenvorrat. Wird zwischen internationalem und deutschem Zeichenvorrat umgeschaltet, werden die zwischen diesen Zeichenvorräten unterschiedlichen Zeichen aktualisiert. Achtung: Die Umschaltfunktion der Taste kann auch per Anwenderprogramm erfolgen, bzw. gesperrt werden. Das Anwenderprogramm kann aber auch beliebige andere Zeichenvorräte laden, so daß diese Taste lokal nur eingeschränkt verwendbar ist.
- ., Die Taste ist abhängig von der CH-Code-Taste. Im internationalen Zeichenvorrat (Anzeige leuchtet) ist der Punkt wirksam. Bei nationalem Zeichenvorrat wirkt das Komma.

#### Zeichenerklärung

In dieser Anleitung wird eine Taste durch <> gekennzeichnet, z.B.: <A>, <END>, < > (Leertaste),...

Eine Zeichenkette wird in Hochkomma dargestellt, z.B. 'Großmutter'. Tippfehler bei der Eingabe werden mit der < x > Taste korrigiert, und eine Eingabewiederholung wird durch Drücken der <DEL> Taste möglich. Bei Eingabewiederholungen muß die gesamte Eingabe wiederholt werden. Eine Eingabe muß grundsätzlich mit der Taste  $\langle \rightarrow \rangle$  =  $\langle CR \rangle$  abgeschlossen werden.

Für den Fall, daß Sie länger als 10 Minuten nichts auf der Tastatur eingeben oder nichts vom System ausgegeben wird, wird der Bildschirm dunkelgesteuert. Durch Drücken irgendeiner Taste wird der Bildschirm wieder hell.

Die Standardausgabe erfolgt auf dem Bildschirm. Wurden die eingegebenen Zeichen erfolgreich bearbeitet und sind weitere Zeicheneingaben vom System zugelassen, gibt das System ein Bereitschaftszeichen (z.B. \$ in einer Benutzerkennung oder *ff* in root) aus.

Eine Ausgabe am Bildschirm wird wie folgt dargestellt:

Viel Erfolg!

# 7 Einlesen des SINIX-Betriebssystems y- + -\*-\*\*\*\*#■\*\*\*#\*\*\*\*\*\*\*\*##\*\*##\*\*\*\*\*##\*#\*

Sie erhalten das SINIX-Betriebssystem auf 8 Disketten: SINIXO, SINIX1, SINIX2, SINIX3, SINIX4, SINIX5, SINIX6 und SINIX7

- 1. ) Der Netzschalter an der Vorderseite der Systemeinheit muß eingeschaltet sein, d.h. nach oben gedrückt.
- 2. ) Drehen Sie den Helligkeitsregler am Monitor nach vorne und damit auf volle Helligkeit.
- 3. ) Schalten Sie den ersten Bildschirmarbeitsplatz (Konsole) ein und schieben Sie dann sofort die Diskette SINIXO (Etikett links oben, beim Verriegelungshebel) bis zum Anschlag in das Laufwerk. Schließen Sie die Verriegelung (Bild 6.3).

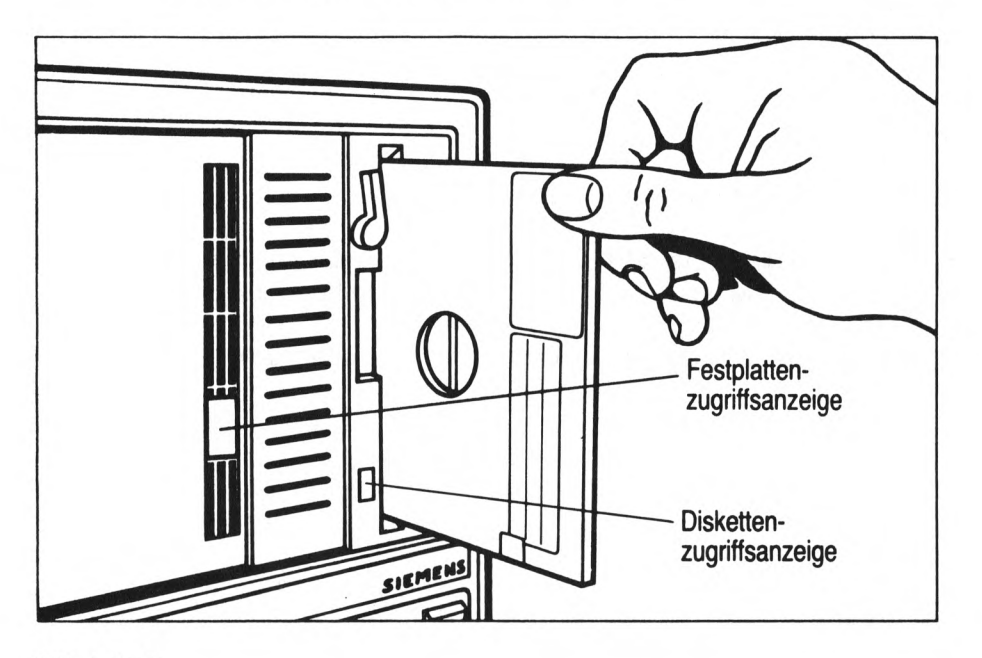

Bild 6.3

In der Systemeinheit läuft nun ein Selbsttest ab. Der positive Abschluß des Selbsttests wird am Bildschirm wie folgt gemeldet:

testend

- Als nächstes wird die Information von der Diskette in den Speicher geladen.
- 4.) Es erscheint die Meldung:

load text + data SINIX-M-C V2.0 (Rev. 249) $\ddot{\cdot}$ 

Dann erscheint der Begrüßungsbildschirm:

INSTALLATION EINES SINIX-SYSTEMS

Herzlich willkommen zur Selbstinstallation Ihres SINIX-Systems

Wird auf diesem Rechner zum ersten Mal ein SINIX-Betriebssystem installiert?

Antworten Sie mit (j/n): -  $(j=ja; n=nein)$ 

Mit der Eingabe <j> <CR> wird die Installation begonnen. Fahren Sie in diesem Fall fort bei 5.

Mit der Eingabe <n> <CR> wird Ihnen Gelegenheit gegeben, vorhandene Systemdateien von der Festplatte zu retten. Dabei werden Restoredisketten erzeugt, (siehe SINIX Buch 1 und 2)

5.) Sie erhalten nun folgende Ausgabe:

\*\*Etikett & Ladeprogramm eingerichtet

In den folgenden Minuten wird das SINIX-System auf Festplatte übertragen. Dabei wird eine Reihe von 15 Sternchen ausgegeben, die über den Arbeitsfortschritt Auskunft geben. Wenn alles richtig übertragen ist, wird ein Hinweisbildschirm ausgegeben, er endet mit :

> \*# Normal System Shutdown \*\* Halt the processor

Sollten bei der Installation Störungen auftreten, oder die beschriebenen Meldungen nicht erscheinen, so lesen Sie bitte im Kapitel 12 'Fehlersuche' nach.

- 6. ) Schalten Sie nun bitte den Bedienschalter an der Konsole aus; der PC-MX2 wird abgeschaltet.
- 7. ) Die Diskette SINIXO muß jetzt entnommen werden, sonst beginnt das System nach dem Einschalten wieder mit der Installation.
- 8.) Ca. 30 Sekunden nachdem die Systemeinheit vollständig abgeschaltet ist (Netzkontrollampe erlischt), Bedienschalter der Konsole wieder einschalten.

22

 $\sim$ 

Das Laden erfolgt jetzt von der Festplatte. An der Konsole erscheint die Meldung:

> testend  $\ddot{\cdot}$ going to harddisk

und weitere System-Meldungen. Wenn dies nicht der Fall ist, dann schauen Sie nach im Kapitel 12.4.

9.) Weiteres Einlesen des SINIX-Betriebssystems; mit den Disketten Sinix 1 bis Sinix 5: Folgen Sie den Anweisungen auf dem Bildschirm.

 $\ddot{\cdot}$ ACHTUNG: Entnehmen Sie eine Diskette erst dann aus dem Laufwerk,  $\ddot{\cdot}$  $\cdot$ wenn Sie dazu aufgefordert werden und wenn die rote  $\ddot{\phantom{a}}$  $\cdot$ Zugriffsanzeige am Laufwerk erloschen ist.  $\ddot{\phantom{a}}$  $\ddot{\cdot}$ 

- 10. ) Nachdem SINIX5 eingelesen wurde, erscheint am Monitor eine Aufforderung, den Tastaturtyp der Konsole anzugeben. Wählen Sie aus den vorhandenen Tastaturbelegungen durch Betätigen der Leertaste < > die gewünschte aus. Schließen Sie die Eingabe durch <CR> ab.
- 11. ) Befolgen Sie nun die Anweisungen, die auf dem Bildschirm erscheinen, um die Disketten SINIX6 und SINIX7 einzulesen.
- 12. ) Danach erscheint folgende Meldung am Bildschirm:

Einrichten des Menuesystems...  $\ddot{\cdot}$ 

Entnehmen Sie die Diskette Sinix 7, sobald die Floppyzugriffsanzeige erloschen ist.

> Wenn Sie vor der Installation des neuen Grundsystems die RESTORE-Diskette angelegt, haben, müssen Sie sie jetzt einiesen.

Soll diese Diskette jetzt eingelesen werden (j/n) ?

Falls nötig, geben Sie bitte <j> und <CR> ein und folgen den Anweisungen am Bildschirm.

Ansonsten antworten Sie bitte mit <n> <CR>.

Nun erscheinen noch einige System-Meldungen und schließlich der Eröffnungsbildschirm. Damit ist die Installation des SINIX-Betriebssystems abgeschlossen.

#### 8 Einlesen zusätzlicher Software \*\*\*\*\*\*\*\*\*\*\*\*\*\*\*\*\*\*\*\*\*\*\*\*\*\*\*\*\*\*\*\*

Alle zusätzlichen Softwareliefereinheiten können jederzeit eingelesen werden. Bitte beachten Sie die jeweilige Produktbeschreibung vor dem Einlesen genau. In den Menues können auch nicht installierte Software berücksichtigt sein !

- Ausgangspunkt ist in jedem Fall der Eröffnungsbildschirm.
- Auf die Frage nach der Benutzerkennung geben Sie bitte 'admin' und <CR> ein.
- Nun müssen Sie noch das Kennwort ('siemens' falls noch nicht geändert), abgeschlossen mit <CR>, eingeben.
- Jetzt erscheint das Hauptmenue:

(main) SIEMENS PERSONAL-COMPUTER SINIX VERSION 2.0

- b Bürofunktionen
- k Kommunikationsfunktionen
- a Archivfunktionen
- d Dienstprogramme
- e Entwicklungssysteme
- s Systemverwaltung

Für jedes Menue gilt: .<HELP> gibt eine Bedienungsanleitung <HELP> <CR> gibt Menueinformation

Terminal: console aktuelles Datum und Uhrzeit

Bitte wählen!>

- Geben Sie <s> und <CR> für Systemverwaltung ein.
- Folgendes Menue erscheint:

### (admin) SYSTEMVERWALTUNG

- 1 Login-Administration
- s Spool-Administration
- i Installation von Softwareprodukten
- k Konfigurierung des lokalen Systems
- p Parametrisierung der Kommunikationsfunktionen
- m Systemsicherung auf Magnetband-Kassette

Bitte wählen!>

- Bitte geben Sie nun <i> und <CR> für Installation von Softwareprodukten ein.
- Folgen Sie nun bitte den Anweisungen am Monitor und lesen Sie Ihre Software-Einheiten ein.
- Durch Drücken der Taste <CR> erscheint wieder das Systemverwaltungsmenue.

Hinweis: Falls eine Software-Liefereinheit aus mehreren Disketten besteht, erfolgt eine weitere Aufforderung am Monitor, wenn die nächste Diskette eingelegt werden muß. Entnehmen Sie eine Diskette erst dann, wenn die rote Zugriffsanzeige am Laufwerk erloschen ist.

- Wird versehentlich eine falsche Diskette eingelegt, so wird Ihnen das gemeldet:

### Falsche Diskette eingelegt

- Mit der Taste <START> gelangen Sie wieder zum ersten Menuebildschirm in der Benutzerkennung 'admin', mit der Taste <END> kommen Sie wieder zum Eröffnungsbildschirm.

9 Administrator-Aufgaben \*\*\*\*\*\*\*\*\*\*\*\*\*\*\*\*\*\*\*\*\*\*\*\*\*

Für die Systemverwaltung werden dem Administrator besondere Rechte eingeräumt. Er legt z.B. alle Benutzer der Anlage fest und vergibt an sie bestimmte Zugriffsrechte. Ferner sichert er die Anlage mit Hilfe von Kennworten gegen unerlaubten Zugriff.

Alle Administrator-Aufgaben können menuegesteuert durchgeführt werden.

Grundlegendes zu den Menues:

- Nach der Eingabe der Benutzerkennung 'admin' und des Kennwortes (siehe Kapitel 9.1) erscheint der erste Menuebildschirm.
- Mit verschiedenen Kommandos können Sie in andere Menues gelangen:

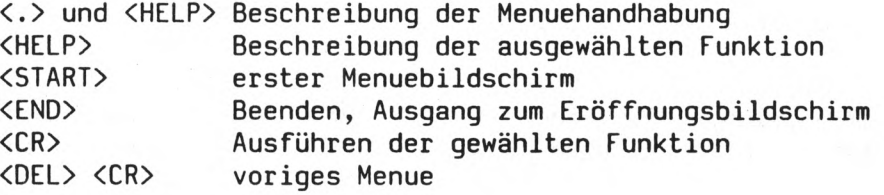

- Es ist zu empfehlen, daß Sie sich mit .<HELP> zunächst die Bedienungsanleitung auf den Bildschirm ausgeben lassen. Hierin finden Sie alle Kommandos, die zum bedienen des Menues notwendig sind.
- Sie können immer ein Menue nach dem anderen auswählen, d.h., Auswahlbuchstabe und <CR> eingeben. Auch mehrere Auswahlbuchstaben von aufeinanderfolgenden Menues, mit < > getrennt und mit <CR> abgeschlossen, können eingegeben werden. Das ist insbesondere für geübte Bediener gedacht, die dadurch Zeit sparen.

9.1 Festlegen von Kennworten für 'root' und 'admin'

Das System ist vor unerlaubtem Zugriff durch Kennworte werksseitig geschützt. Sie lauten für 'root' und 'admin' jeweils: 'siemens'. Da mit Hilfe dieses Kennwortes das Betriebssystem und alle Benutzerdateien zer stört werden können, ist das Kennwort sofort zu ändern. Das Kennwort sollte notiert und an einem nicht für jedermann zugänglichen Ort deponiert werden.

#### Kennwort ändern:

- Geben Sie die Benutzerkennung 'admin' und <CR> ein. Nach Aufforderung geben Sie dann bitte auch das Kennwort 'siemens' und <CR> ein.
- Wählen Sie mit <d> und <CR> die Funktion Dienstprogramme aus.
- Es erscheint nun ein neues Menue. Um ein Kennwort zu ändern, müssen Sie nun <k> und <CR> eingeben.
- Sie erhalten daraufhin folgende Ausgabe:

Welchem Benutzer möchten Sie ein neues Kennwort geben?

- Geben Sie nun 'admin' oder 'root', abgeschlossen durch <CR>, ein. Das System fragt nun das neue Kennwort ab:

#### Neues Kennwort:

- Geben Sie das neue Kennwort ein und schließen Sie es mit <CR> ab.

#### Neues Kennwort wiederholen:

- Geben Sie jetzt das Kennwort nochmals ein und beenden Sie mit <CR> die Eingabe.
- Um wieder zum Eröffnungsbildschirm zu kommen, drücken Sie bitte die Taste <END>.
- Hinweis: Weitere Bedienungshinweise entnehmen Sie bitte dem Manual SINIX BUCH 2.

#### 9.2 Konfigurierung des lokalen Systems

Ausführlichere Informationen über die Konfigurierung finden Sie im SINIX Buch 2 V2.0 Kapitel 5 'Menüs für den Systemverwalter'.

Die Konfigurierung des Systems im Grundausbau kann vollständig unter Menueführung 'admin' erfolgen. Konsole und Streamer sind fest konfiguriert.

- Gehen Sie vom Eröffnungsbildschirm aus ( drücken Sie dazu falls nötig <END> ).
- Geben Sie 'admin' <CR> und das Kennwort ein. Sie befinden sich jetzt im Hauptmenue.
- Durch <s> <CR> wählen Sie die Systemverwaltung.
- Im folgenden Menue wählen Sie <k> <CR> für Konfigurierung.
- Für die lokale Konfigurierung betätigen Sie nochmals <k> <CR>.
- Bestätigen Sie die anschließende Frage mit <j>.
- 1 Vergleichen Sie nun die Rückansicht Ihrer Systemeinheit mit den Abbildungen in Bild 9.1. Kreuzen Sie die entsprechende Abbildung an.
- 2 Bringen Sie nun die angekreuzte Abbildung auf den Bildschirm, indem Sie < > <CR> eigeben, bis diese erscheint. Bestätigen Sie mit <CR>.
- 3 Auf dem nun erschienenen Formular können Sie, wenn gewünscht, AFP-Anschlüsse konfigurieren.

Kein AFP-Anschluß gewünscht: Gehen Sie mit <CR> weiter zum nächsten Formular.

- AFP-Anschluß gewünscht: Bewegen Sie die Schreibmarke auf das (die) entsprechende^) Anschlußfeld(er) und betätigen Sie die Leertaste. Wenn Sie gewählt haben, bestätigen Sie mit <CR>.
	- Das nun erscheinende Formular fragt ab, welche Geräte Sie zusätzlich zum Terminal an den jeweiligen AFP-Anschluß anschließen möchten.Gehen Sie vor, wie unter Punkt 4 beschrieben.
	- Auf dem folgenden Formular werden Druckertyp und Tastaturtyp erfragt. Gehen Sie vor wie unter Punkt 5 beschrieben.
- 4 In diesem Formula erfolgt die Belegung der restlichen Anschlüsse. Setzen Sie die Schreibmarke auf die Anfangsposition des Anschlusses, dessen Belegung Sie verändern möchten. Durch Betätigung der Leertaste können Sie wählen zwischen TERMINal, PRINTeR und ===== (frei). Dies gilt nur für Anschlüsse über Schnittstelle 97 (und AFP).
	-
	- Bestätigen Sie mit <CR>.

Der nächste Bildschirm gibt die Möglichkeit, die Druckertypen und die Tastaturtypen, gemäß den angeschlossenen Geräten festzulegen.

Mit Hilfe der Tabulatortasten bewegen Sie die Schreibmarke von einem Anschluß-<br>platz zum nächsten. Durch Betätigung der Leertasten können Sie wählen:

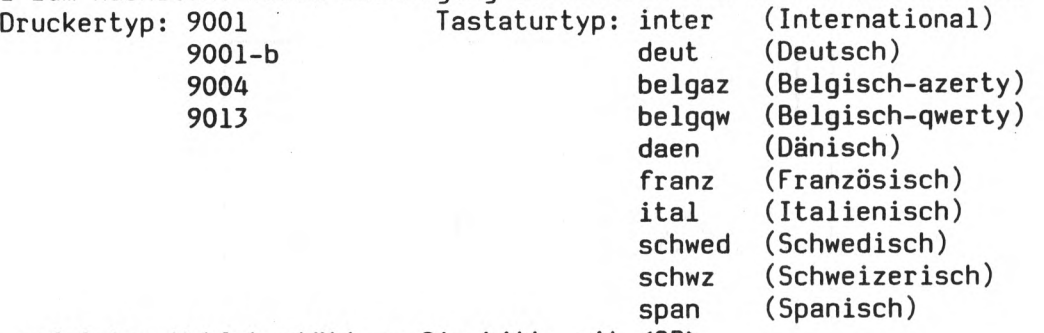

Nach erfolgter Wahl bestätigen Sie bitte mit <CR>.

- Es erscheint jetzt ein Informationsbildschirm zum Thema Drucker.
- 6 Der nächste Bildschirm zeigt die von Ihnen vorgenommene Konfiguration. Bestätigen Sie diese mit <j>, dann tritt sie in Kraft, dementieren Sie mit <n>, dann bleibt die alte Konfiguration bestehen.
- 7 Der nun erscheinende Bildschirm gibt Ihnen die Möglichkeit, die Art der ersten Druckseite zu bestimmen (mit oder ohne Kopfseite). Geben Sie <1> oder <2> oder <3>, abgeschlossen mit <CR> ein. Dies wird für jeden angeschlossenen Drucker abgefragt.
- 8 Die neue Gesamtkonfiguration wird ausgegeben und tritt in Kraft.
- Hinweis: Die Belegung eines Feldes können sie nur ändern, wenn sich der Cursor an der ersten Schreibstelle befindet. Verwenden Sie daher nur die Tabulatortasten.

Die Konfigurierung der RS-232-Schnittstellen ist nur im Expertenmodus möglich (siehe Kapitel 14 'Expertenmodus').

 $\ddot{\phantom{a}}$ MB-Kassette Konsole  $\Box$  $\Box$ ז ר <u>and</u> MB-Kassette Konsole L I I **Contract Contract Contract Contract Contract Contract Contract Contract Contract Contract Contract Contract Co BIGHT** MB-Kassette Konsole MB-Kassette Konsole Ľ L

 $\boldsymbol{q}$ 

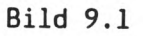

30

 $\mathcal{L}$ 

 $\hat{\mathcal{A}}$  $\hat{\mathcal{A}}$   $\mathbb{U}$  ,  $\mathbb{R}^3$ 

9.3 Formatieren von Diskette und Magnetband-Kassette

Sowohl Disketten als auch Magnetband-Kassetten für den Streamer müssen vor der ersten Verwendung formatiert werden. Dies kann unter Menue-Führung erfolgen.

- Ausgangspunkt ist der Eröffnungsbildschirm.
- Geben Sie 'admin' <CR> und das Kennwort ein. Jetzt wird das unter 9 beschriebene Hauptmenue ausgegeben.
- Geben Sie <d> <CR> für Dienstprogramme ein. Das nun erscheinende Menue ist ebenfalls unter 9 beschrieben.
- Mit <f> <CR> wählen Sie jetzt 'Formatieren'. Am Bildschirm erscheint folgende Abfrage:

Möchten Sie eine Diskette formatieren (j/n) ?

- Um eine oder mehrere Disketten zu formatieren geben Sie <j> <CR> ein und führen die nun am Bildschirm erscheinenden Anweisungen aus.
- Um Magnetbandkassetten zu formatieren beantworten Sie diese Frage bitte mit <n> <CR> und folgen den Anweisungen am Bildschirm.

Eine Formatierung dauert ungefähr 3 Minuten.

#### Hinweise

- Die Magnetband-Kasette muß vor der Benutzung ca. 4 Stunden aklimatisiert werden. Anderenfalls ist damit zu rechnen, daß Sie die Formatierung mehrmals starten müssen.
- falls Sie sowohl PC-MX als auch PC-MX2 verwenden:

Sie können Disketten zwischen dem PC-MX und PC-MX2 beliebig austauschen, wenn diese mit dem tar- oder far-Kommando beschrieben wurden. Disketten, die ein Filesystem enthalten (siehe mount-Kommando SINIX Buch 1), können jedoch nicht ausgetauscht werden.

Beachten Sie jedoch, daß die Disketten auf dem System, auf dem sie formatiert wurden, eine wesentlich kürzere Zugriffszeit haben. Sie sollten daher die Disketten soweit möglich auf dem System formatieren, auf dem Sie sie hauptsächlich verwenden.

9.4 Datum und Uhrzeit ändern

- Ausgangspunkt ist der Eröffnungsbildschirm.

- Geben Sie 'admin' <CR> und das Kennwort ein. Damit kommen Sie in das Hauptmenue.
- Wählen Sie <s> und <CR> für Systemverwaltung. Damit erscheint ein weiteres Menue, aus dem Sie mit <k> <CR> das Konfigurierungs-Menue wählen.
- Nun können Sie mit <u> <CR> die Funktion 'Systemuhr stellen' wählen.
- Geben Sie nun die betreffenden Werte ein. Die zulässigen Bereiche sind angegeben; die Schreibmarke springt automatisch zur nächsten Position.
- Schließen Sie die gesamte Eingabe mit <CR> ab. Damit ist die Uhr gestellt.

#### 10 Einstellempfehlungen für Drucker ####■\*\*\*\*#\*\*\*#\*\*\*\*\*#\*#\*\*\*\*#\*\*\*#\*\*#\*#\*#

Wenn Sie Drucker in Betrieb nehmen wollen, dann gehen Sie bitte nach den Anweisungen in dessen Betriebsanleitung vor.

Die im folgenden genannten Einstellungen sind Standardwerte, wie sie für die übliche Betriebsart erforderlich sind.

Sollten Sie jedoch abweichende Funktionen oder Betriebsarten benötigen, so entnehmen Sie die dafür nötigen Einstellungen bitte der Betriebsanleitung des jeweiligen Druckers.

10.1 Drucker 9001

SCHALTER 1 2 3 4 5 6 7 8 9  $\Omega$ STELLUNG Ein Ein Ein Ein Ein Aus Aus Aus Ein X Bei Gerät 9001 80-spaltig: X = Ein Bei Gerät 9001 132-spaltig: X = Aus Eingestellt sind damit folgende Parameter:

> ASCII-Zeichensatz Papierbewegung: CR = CR; LF = LF ungerade Parität Formularlänge 12 Zoll Zeilenvorschub 1/6 Zoll

10.2 Drucker 9004

Schalter auf der Rückseite:

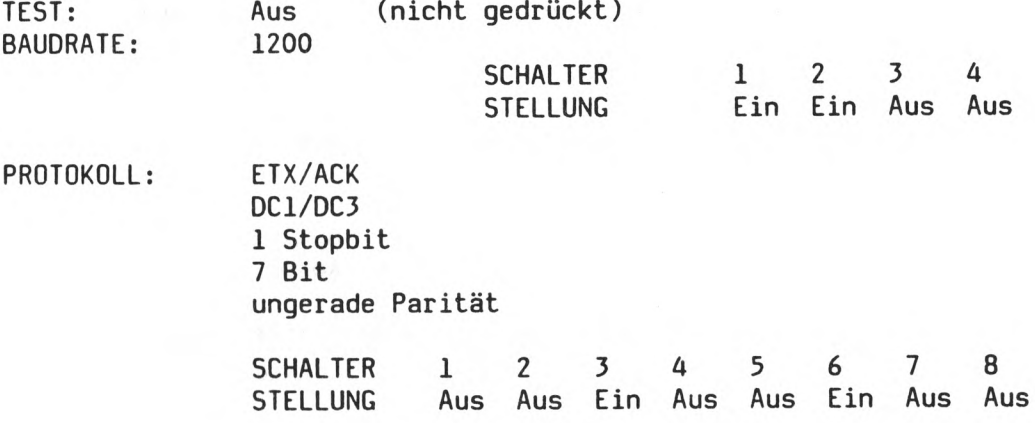

Schalter an der Vorderseite:

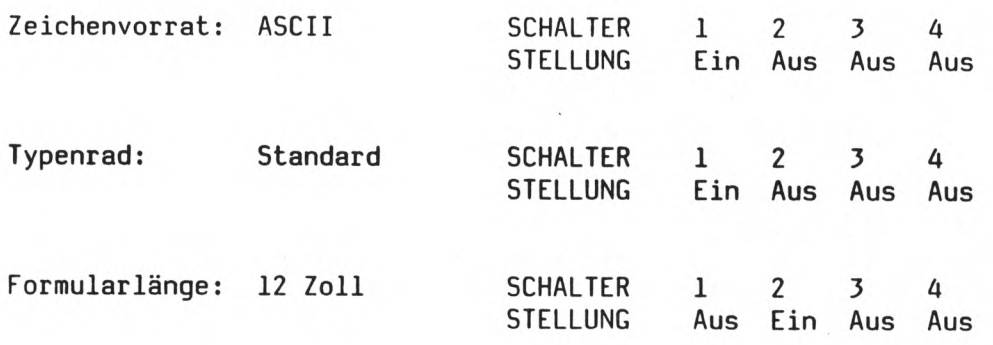

10.3 Drucker 9013

Drehschalter links:

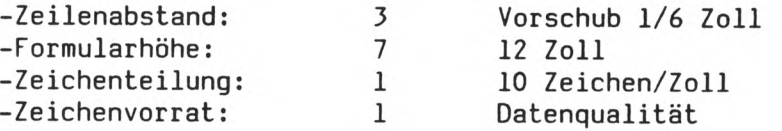

Konfigurationsschalter:

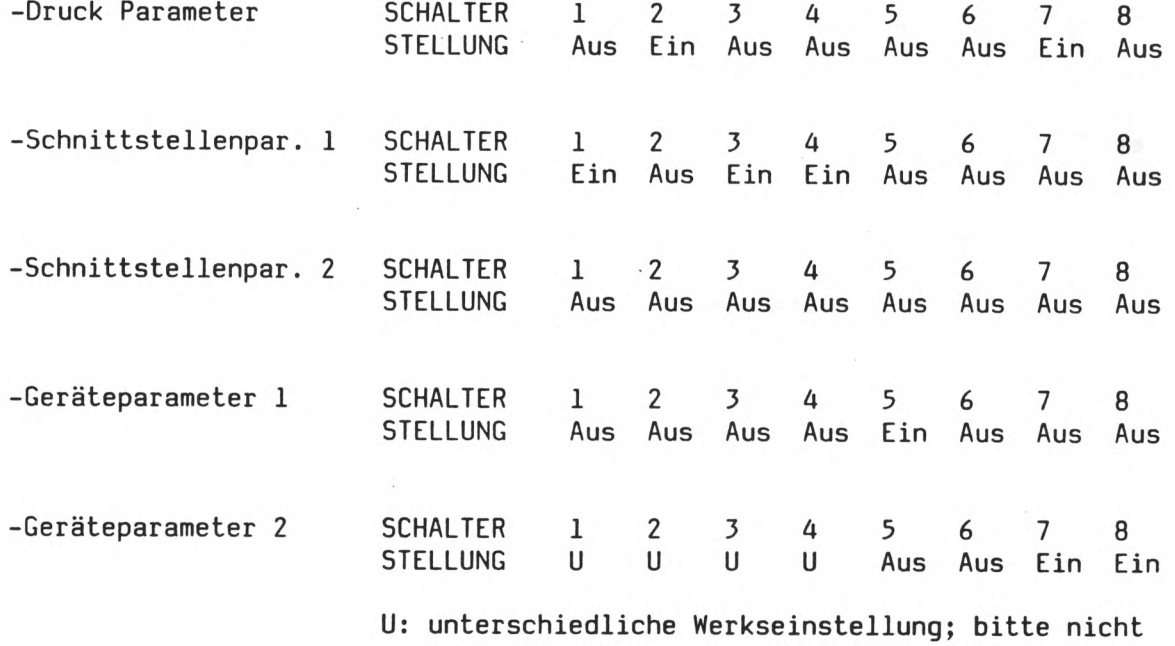

verändern !

11 Der Magnetband-Streamer a\*#\*##\*\*\*\*#\*##\*\*\*\*\*\*\*#\*\*\*\*\*\*

#### 11.1 Anschluß

Dieses Gerät benötigt zwei Anschlüsse: Den Netzanschluß und die Verbindung zur Systemeinheit.

- Stellen Sie zunächst den Magnetband-Streamer so auf, daß Sie die Rückseite leicht einsehen und erreichen können.
- Schalten Sie zunächst den Streamer aus, indem Sie den Netzschalter nach links drücken (siehe unten).

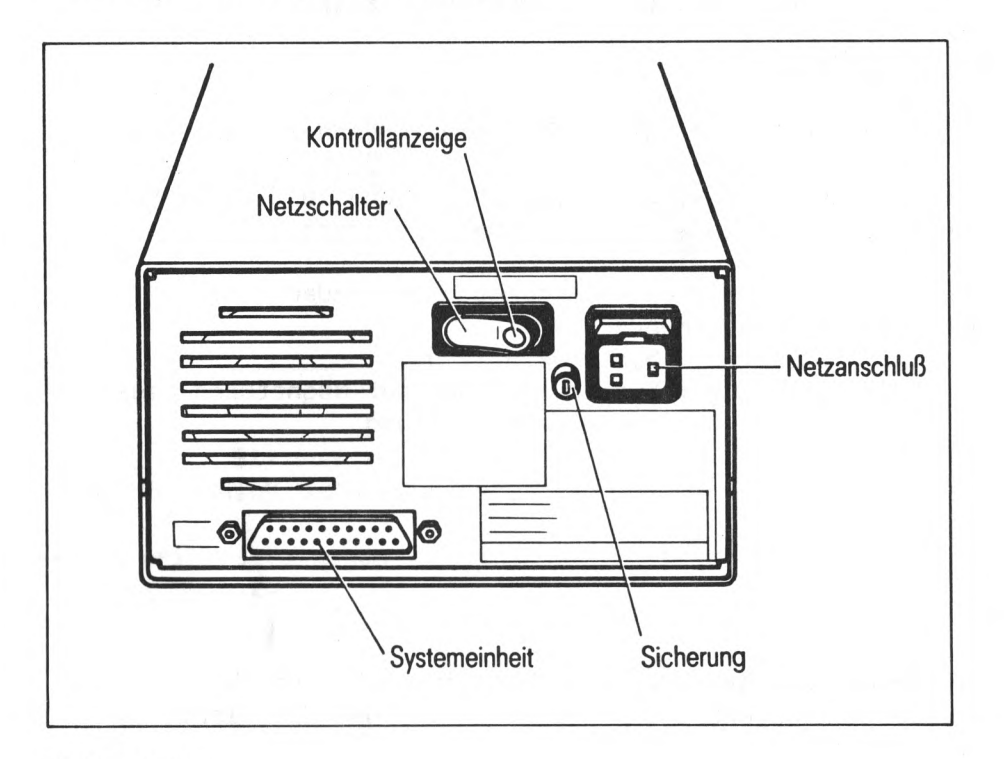

Bild 11.1

- Stecken Sie nun das Verbindungskabel zur Systemeinheit am Streamer ein (siehe oben) und sichern Sie den Stecker mit den beiden Schrauben.
- Stecken Sie die Verbindungsleitung auch an der Systemeinheit ein (siehe Bild 5.1) und sichern Sie den Stecker mit den beiden Schrauben.
- Stecken Sie jetzt das Netzkabel erst am Streamer (Bild oben) und dann am Netz an.

WICHTIG: Magnetband-Streamer, Systemeinheit und Konsole müssen in dieselbe Mehrfachsteckdose eingesteckt werden.

- Sie können den MB-Streamer jetzt an seinen vorgesehenen Platz stellen; der Anschluß des Gerätes ist abgeschlossen.

#### 11.2 Bedienung

Schalten Sie als erstes das Gerät ein. Dadurch wird ein Selbsttest gestartet, dessen positiver Ausgang durch eine grün leuchtende LED an der Vorderseite (Bild 11.2) angezeigt wird. Ist eine Kassette eingelegt, so wird das Band zunächst gespannt. Dazu wird es vor- und zurückgespult. Schließlich positioniert das Gerät den Magnetkopf, wobei es ebenfalls noch einigemale vor- und zurückspult. Jetzt ist der Magnetband-Streamer bereit. In der Regel wird er eingesetzt, um Dateien von der Festplatte zu sichern (siehe SINIX-Buch 2).

Wichtig: Neue Magnetbandkassetten müssen vor der ersten Verwendung formatiert werden. Dies ist im Kapitel 9.3 beschrieben.

Noch einige kurze Bemerkungen zur Behandlung der Magnetband-Kassetten:

Berühren Sie das Band niemals !

Bewahren Sie die Kassetten nur in den dafür vorgesehenen Hüllen auf !

Schützen Sie die Magnetband-Kassetten vor zu hohen und zu niedrigen Temperaturen sowie vor jeder Einwirkung von Magnetfeldern.

Wird ein Band neu eingelegt, muß es vorher gespannt werden. Dies erfolgt ausgehend vom Hauptmenue über:

(main) s = Systemverwaltung

- m = Systemsicherung auf Magnetband-Kasette
- t = Magnetbandstraffung

#### Einlegen einer Kassette

- Öffnen Sie den Verschlußdeckel des Kassettenschachtes indem Sie die Verschlußtaste am Deckel betätigen (siehe unten). Drücken Sie nun die Klappe nach unten, bis sie horizontal steht.

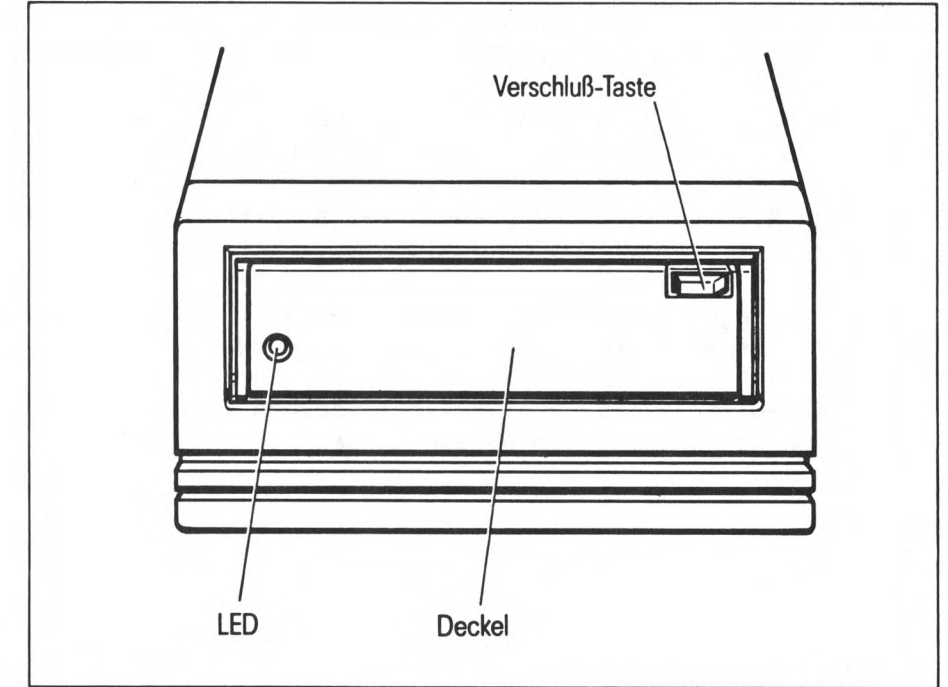

Bild 11.2

- Nehmen Sie die Kassette mit der Metallplatte nach unten und mit der Bandöffnung nach rechts in die Hand. Schieben Sie sie bis zum Anschlag in den Schacht ein. Die Kassette sollte jetzt noch etwa 5 Millimeter über das Gehäuse vorstehen.

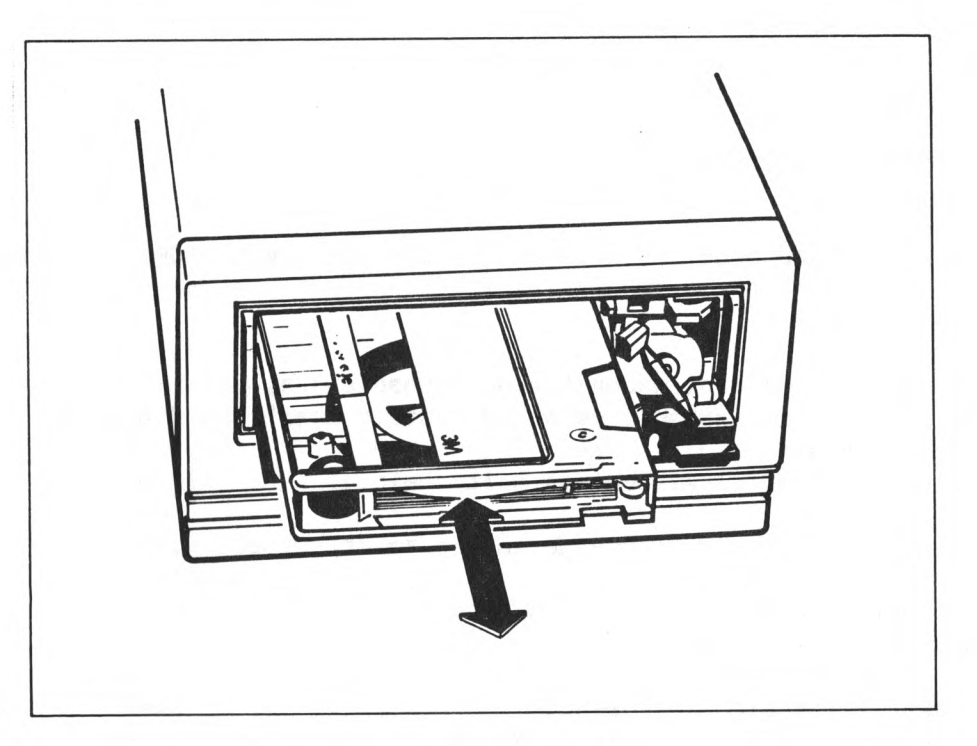

#### Bild 11.3

- Schließen Sie nun das Fach. Dabei wird die Kassette vollständig eingefahren. Der Verschluß muß einrasten.
- Das weitere Vorgehen zur Datensicherung entnehmen Sie bitte SINIX Buch 1 und SINIX Buch 2.

Entnehmen einer Kassette

- Warten Sie auf jeden Fall, bis das Band gestoppt hat.
- Drücken Sie auf die Verschlußtaste und öffnen Sie den Deckel.
- Entnehmen Sie die Kassette und schließen Sie das Fach wieder.

37

12.1 Fehler beim Einschalten des PC-MX2

12.1.1 Bedieneinheit überprüfen

Jede Bedieneinheit kann ohne Anschluß an die Systemeinheit getestet werden.

- Schalten Sie den PC am Bedienschalter der Konsole aus.
- Ziehen Sie das Verbindungskabel zwischen Systemeinheit und der zu testenden Bedieneinheit heraus.
- Schalten Sie das Terminal am Bedienschalter ein.

Leuchtet die grüne Netzkontrollanzeige an der Vorderseite?

Grüne Netzkontrollanzeige leuchtet nicht: Ist das Netzkabel eingesteckt?

> Netzkabel ist nicht eingesteckt: - Bedieneinheit ausschalten; Netzkabel einstecken - Bedieneinheit einschalten.

Netzkabel ist eingesteckt: Ist die Steckdose in Ordnung?

> Steckdose ist in Ordnung: Ihre Bedieneinheit ist defekt; benachrichtigen Sie Ihre Service-Stelle.

Steckdose ist defekt: - Bedieneinheit ausschalten; Fehler beheben - Bedieneinheit einschalten.

Grüne Netzkontrollanzeige leuchtet: Ist eine Fehlermeldung in der 25. Zeile (unten) erschienen?

Keine Fehlermeldung in der letzten Bildschirmzeile: Bedieneinheit ist in Ordnung. - Schalten Sie die Bedieneinheit ab und schließen Sie sie wieder an die Systemeinheit an. Fehlermeldung in der letzten Bildschirmzeile: Notieren Sie sich die Meldung, die in der letzten Zeile des Bildschirms erschienen ist. - Schalten Sie die Bedieneinheit ab. Steht die Meldung 'ERROR 7' in der letzten Bildschirmzeile? Meldung 'ERROR 7' in der letzten Bildschirmzeile: Ist die Tastatur richtig angeschlossen und der Stecker mit der Sicherungsfeder gesichert?

Tastatur nicht richtig angeschlossen:

- Schalten Sie die Bedieneinheit aus.

- Schließen Sie die Tastatur richtig an .

- Sichern Sie den Stecker.

- Schalten Sie Ihre Bedieneinheit wieder ein.

Ist wieder eine Fehlermeldung erschienen?

Erneute Fehlermeldung: Ihre Bedieneinheit ist defekt; benachrichtigen Sie Ihre Service-Stelle.

Keine neue Fehlermeldung:

Bedieneinheit ist in Ordnung.

- Schalten Sie die Bedieneinheit aus und

schließen Sie sie an die Systemeinheit an.

- Schalten Sie die Bedieneinheit wieder ein.

Tastatur richtig angeschlossen und Stecker gesichert: Ihre Bedieneinheit ist defekt; benachrichtigen Sie Ihre Service-Stelle.

Alle anderen Fehlermeldungen außer 'ERROR 7': Ihre Bedieneinheit ist defekt; benachrichtigen Sie Ihre Service-Stelle.

(建) 集团 (1)

#### 12.1.3 Systemeinheit überprüfen

- Schließen Sie die Konsole an (ohne Konsole läßt sich die Systemeinheit nicht einschalten).
- Stellen Sie sicher, daß der Wippschalter an der Vorderseite der Systemeinheit nach oben gekippt ist (Stellung EIN).

- Schalten Sie nun die Konsole ein.

Leuchtet die grüne Netzkontrollanzeige an der Systemeinheit?

Grüne Netzkontrollanzeige leuchtet nicht: Ist die Konsole richtig angeschlossen und das Netzkabel gesteckt?

Netzkabel ist nicht gesteckt:

- Schalten Sie Konsole und Systemeinheit mit den Wippschaltern aus.
- Stecken Sie das Netzkabel ein.
- Schalten Sie jetzt Systemeinheit und Konsole wieder ein; die Systemeinheit sollte mit dem Selbsttest beginnen.

Netzkabel ist gesteckt:

Ist die Steckdose in Ordnung?

Steckdose ist in Ordnung: Ist die Konsole richtig angeschlossen?

> Die Konsole ist richtig angeschlossen: Die Systemeinheit ist defekt; benachrichtigen Sie Ihre Service-Stelle.

Die Konsole ist nicht richtig angeschlossen:

- Schalten Sie Konsole und Systemeinheit aus.
- Schließen Sie die Konsole richtig an.
- Schalten Sie jetzt Systemeinheit und Konsole wieder ein; die Systemeinheit sollte mit dem Selbsttest beginnen.

Steckdose ist defekt:

- Schalten Sie die Konsole aus.
- Bringen Sie die Steckdose in Ordnung.
- Schalten Sie jetzt Systemeinheit und Konsole wieder ein; die Systemeinheit sollte mit dem Selbsttest beginnen.

Grüne Netzkontrollanzeige leuchtet: Leuchtet die rote Selbsttestlampe an der Systemeinheit? (Bild 12.1)

Rote Fehlerlampe leuchtet:

- Schwerwiegender Fehler an der Systemeinheit;
- Notieren Sie die leuchtenden und nicht leuchtenden LED' der Leuchtkette (Zählweise von unten nach oben). Benachrichtigen Sie Ihre Service-Stelle.

Rote Fehlerlampe leuchtet nicht:

Keine schwerwiegenden Fehler,

weitere Meldungen erfolgen in Klarschriftanzeige auf dem Bildschirm der Konsole.

12.2 Fehler beim Selbsttest

---------------------------

Die Systemeinheit führt nach jedem Einschalten einen Selbsttest durch. Wenn während dieser Phase ein Fehler festgestellt wird, leuchtet an der Systemeinheit die rote Anzeige neben dem Netzschalter. Der Selbsttest dauert im Normalfall höchstens 30 Sekunden.

Sie können nun nochmals den Selbsttest starten, indem Sie die Konsole ausschalten und nach vollständigem Abschalten der Systemeinheit wieder einschalten, oder indem Sie den Rücksetzknopf drücken.

Folgende Meldungen sind beim Selbsttest möglich:

testend Selbsttest positiv beendet

no sys-floppy, going to harddisk

sasiopen device 0 not ready waiting for harddisk ready

sasicmd: timeout occured opc=0

es wird von Platte geladen die eingelegte Diskette ist aber keine Systemdiskette

Platte 0 noch nicht bereit, es wird versucht alle 4 Sekunden von Platte zu laden

Platten/Floppy Kontroller (OMTI 5400) nicht bereit oder defekt

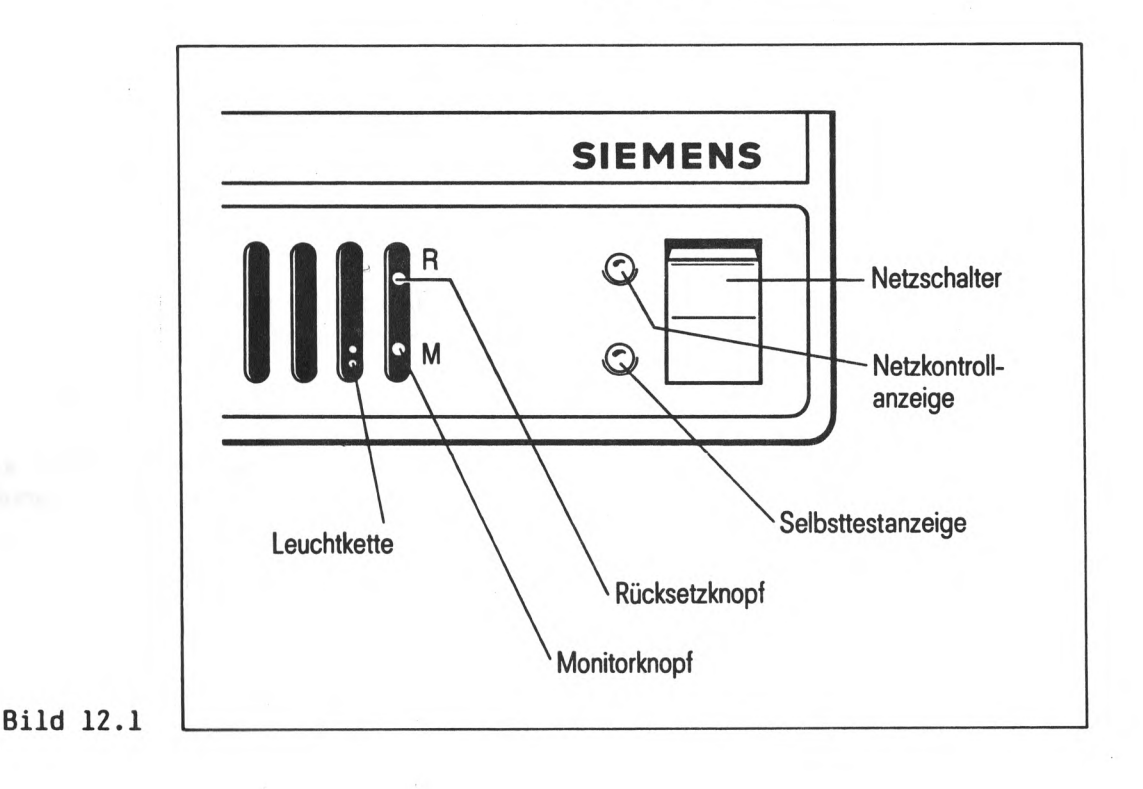

41

### 12.4 Fehler beim Laden von Festplatte

Die Anzeige 'SINIX 2.0 wird von Festplatte geladen' erscheint nicht.

- Schalten Sie den PC-MX2 an der Konsole aus, und schalten Sie ihn nach dem vollständigen Abschalten wieder ein. Sie können auch den Rücksetzknopf betätigen ('Laden durch Rücksetzknopf').

Wenn nach mehreren Versuchen noch nicht von Platte geladen werden kann, rufen Sie bitte bei der für Sie zuständigen Siemens-Niederlassung an.

Erscheint am Monitor die Ausgabe 'sinix not found', so wurde das Dateiverzeichnis 'sinix' auf der Festplatte gelöscht oder verändert. Verständigen Sie in diesem Fall den Systemverwalter oder den Siemens-Kundendienst, um das Dateiverzeichnis zu restaurieren.

Die Konfigurierung des Systems im Grundausbau kann vollständig unter dem Admin Menue erfolgen (siehe SINIX Buch 2). Lediglich die Schnittstellen RS 232 und das DFü-Board müssen im Expertenmodus konfiguriert werden.

Hier einige Stichpunkte für Experten:

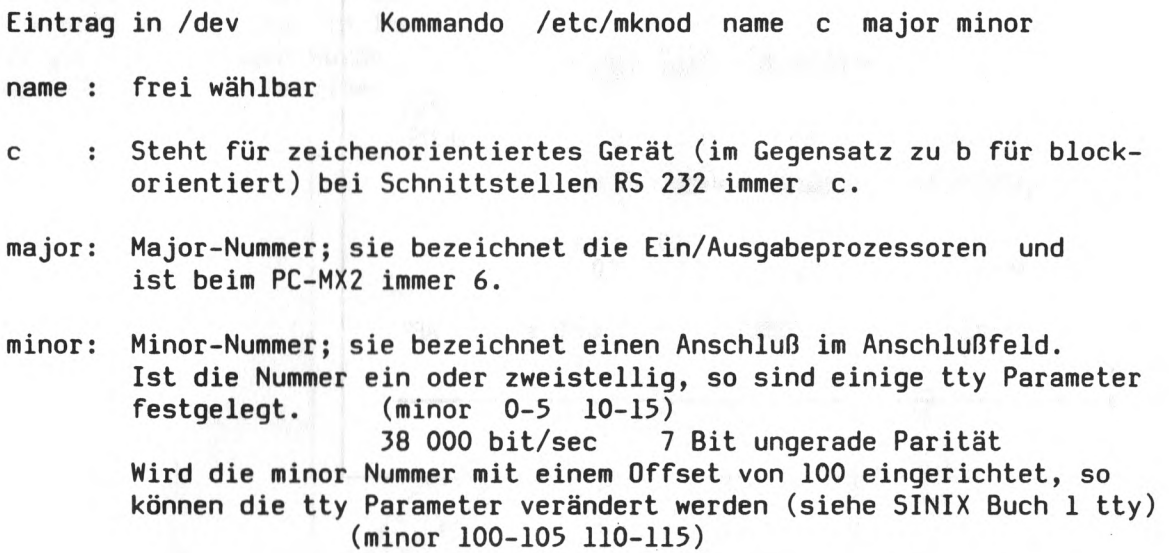

Die Bilder 14.1 und 14.2 auf der nächsten Seite geben einen üüberblick über die Minor Nr.. Bild 14.2 zeigt eine Sonderausführung mit 2 SERAD D279.

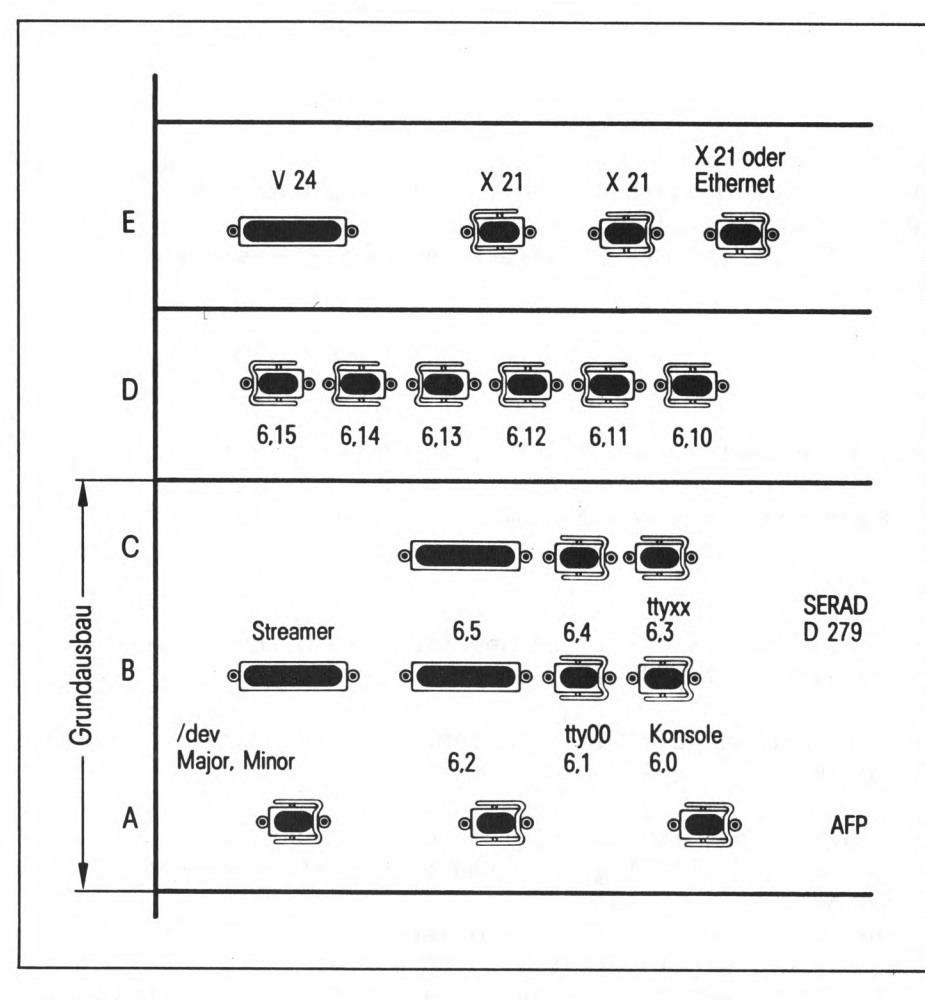

Bild 14.1

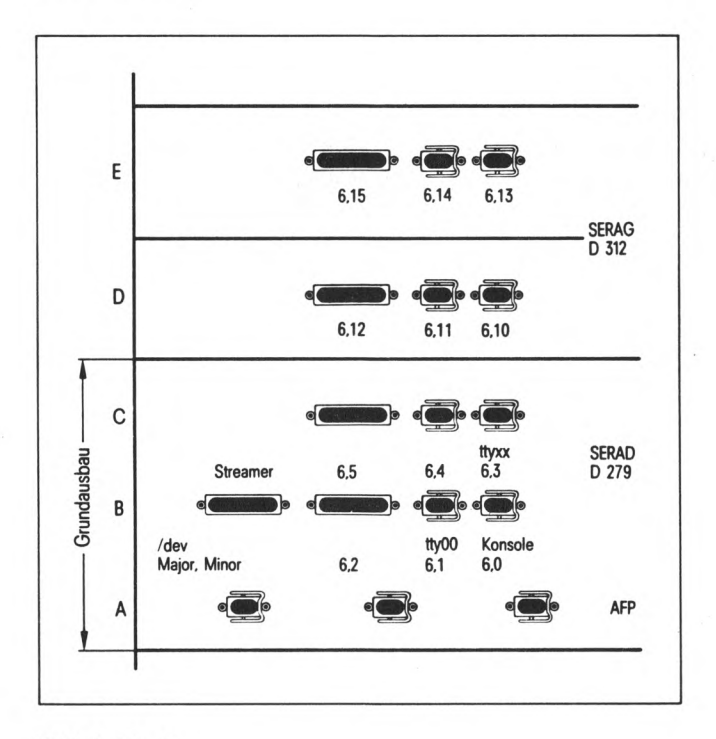

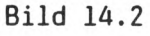

Drucker = Minor + 100 (z.B. 6,115) xx wird fortlaufend durchnummeriert

 $\hat{\textbf{z}}$ 

#### 15 Pflegeanleitung #\*##\*\*#\*\*■\*\*#\*\*\*\*\*\*\*#\*\*#

Die Pflege ist regelmäßig vom Benutzer durchzuführen. Vor der Durchführung von Reinigungsarbeiten ist der Netzstecker zu ziehen.

#### 15.1 Pflege der Systemeinheit

Zur Reinigung der Gehäuseteile ist das Abwischen mit einem trockenen Tuch ausreichend. Bei stark verschmutzter Oberfläche kann ein feuchtes Tuch verwendet werden, das in lauwarmes Wasser mit mildem Spülmittel getaucht und gut ausgewrungen wurde. Außerdem muß der Luftfilter des Kühlgebläses regelmäßig mit Hilfe eines Staubsaugers gereinigt werden (siehe Bild unten).

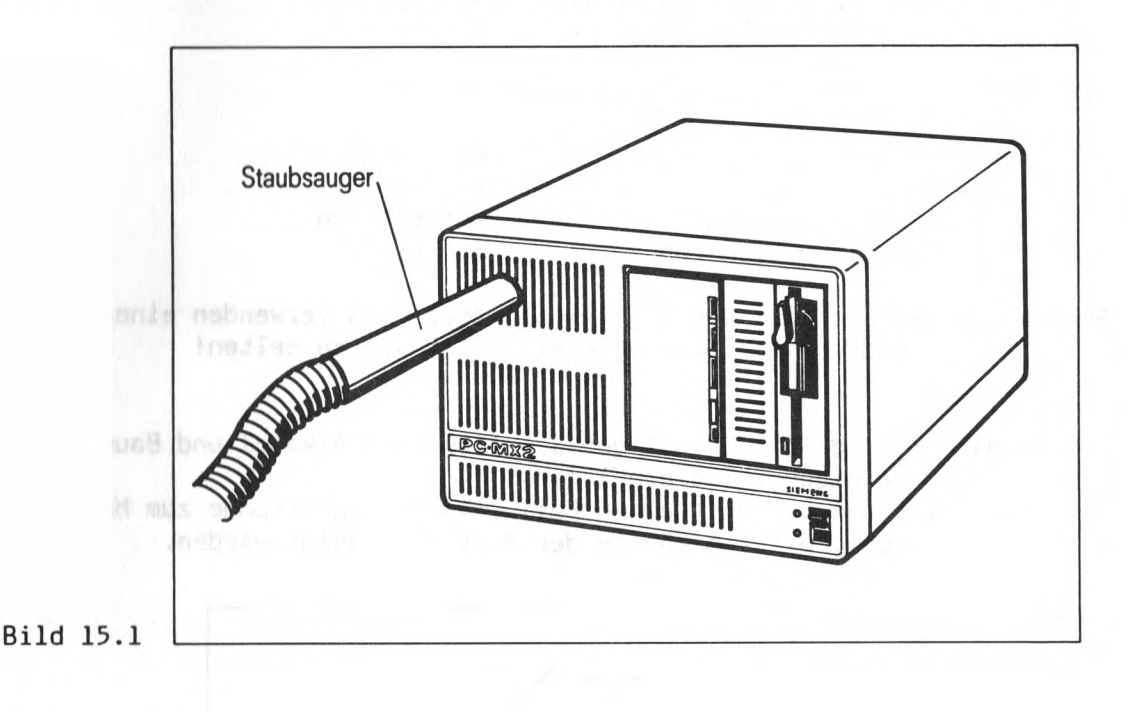

#### 15.2 Pflege der Bedieneinheit

Für die Reinigung der Gehäuse gilt das unter 13.1 für die Systemeinheit gesagte.

Außerdem können zur Reinigung der Tastatur Desinfektionstücher (z.B. SAGROSEPT-Tücher, die in jeder Apotheke erhältlich sind) verwendet werden. Die Einwirkzeit darf jedoch 5 Minuten nicht überschreiten.

ACHTUNG: Lassen Sie diese Tücher nach Gebrauch auf keinen Fall auf dem Gehäuse liegen.

Die Bildschirmfläche sollte ebenfalls in regelmäßigen Abständen gereinigt werden. Verwenden Sie dafür ein weiches, angefeuchtetes, nicht fuselndes Tuch und reiben Sie die Bildschirmfläche mit einem trockenen weichen Tuch nach.

#### 15.3 Pflege der Drucker

Da Drucker eine aufwendige Mechanik enthalten und sich durch das Papier größere Mengen Staub im Inneren absetzen, ist eine regelmäßige Säuberung der Drucker unbedingt nötig.

Einzelheiten entnehmen Sie bitte der jeweiligen Betriebsanleitung Ihres Druckers.

15.4 Pflege des Magnetband-Streamers

Bei diesem Gerät ist es nötig, den Magnetkopf in regelmäßigen Abständen zu reinigen. Die Abstände, in denen eine Reinigung nötig wird, richten sich nach

-der Betriebsdauer

-der Qualität der Magnetbänder

-den Umweltbedingungen.

Als Richtlinie kann folgendes angegeben werden:

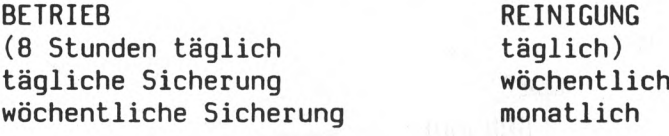

Anmerkung: Reinigen Sie den Magnetkopf immer nach Verwenden eines neuen Bandes. Grundsätzlich gilt: Lieber zu oft als zu selten!

Zum Reinigen (Bild 15.2) benötigen Sie Isopropyl-Alkohol und Baumwoll-Stäbchen. Dies ist als Reinigungs-Set erhältlich.

Wichtig: Verwenden Sie auf keinen Fall scharfe Gegenstände zum Magnetkopfreinigen. Dadurch könnte der Kopf beschädigt werden.

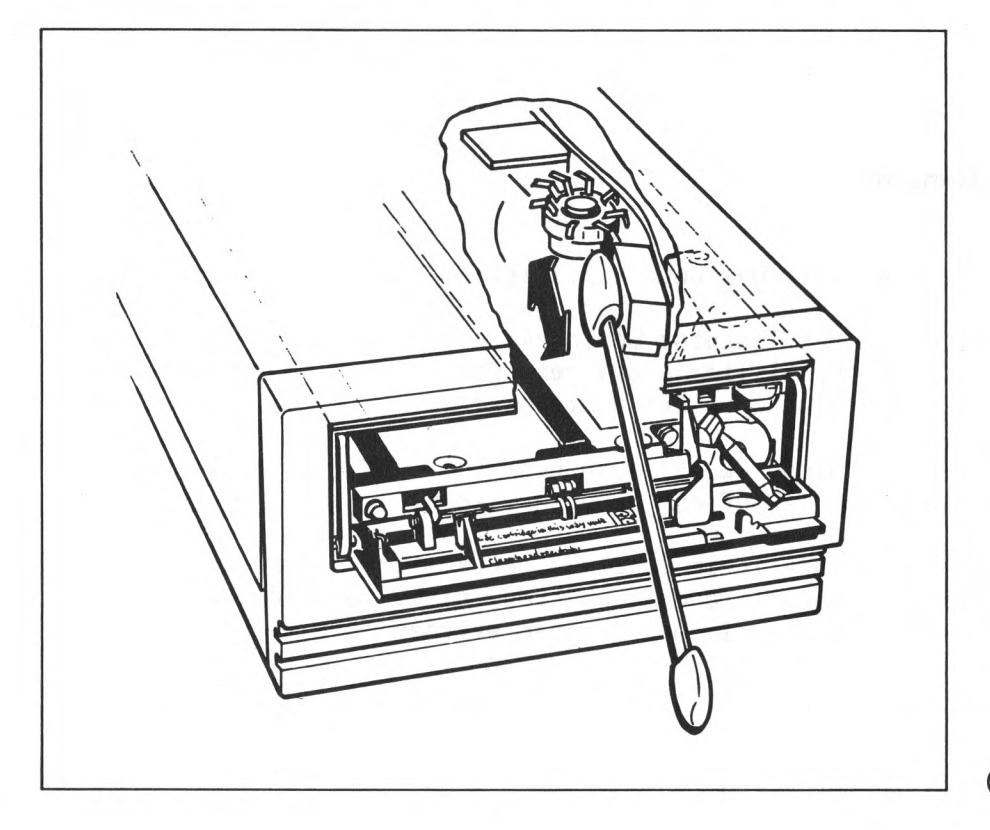

(Bild 15.2)

& *<%* l— *J.'V fG/Od*  $d$ <sup>'</sup>  $d$  / usr/  $uv$  /  $v$  is  $n$ et load  $-p$  3 + 6 net  $/$ usv/Lib/net/ ftpd<br>/ usv/Lib/net/vshd

*L A \** nein rc  $\epsilon$ '  $f_{\text{max}}$  in VC  $/e$  tc

Herausgegeben vom Bereich Datentechnik Postfach 83 09 51, D-8000 München 83

NO

Vervielfältigung dieser Unterlage<br>sowie Verwertung ihres Inhalts unzulässig,<br>sowiet vicht ausdrücklich zugestanden.<br>Im Laufe der Entwicklung des Produktes<br>Können aus technischen oder wirtschaftlichen<br>Gründen Leistungsmerkm

Printed in the Federal Republic of Germany 670 AG 6860.5 (840)

7